## **D-Link**

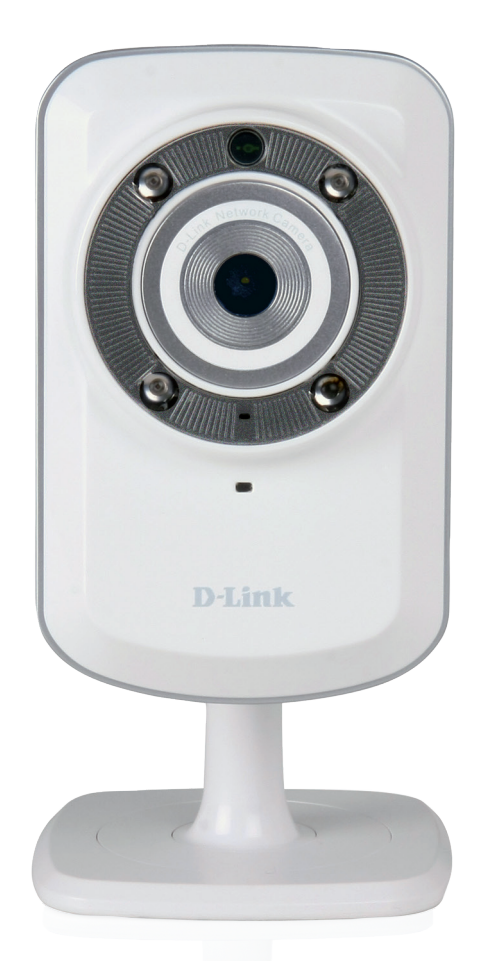

**Benutzerhandbuch**

## **Wireless N Day/Night Home Network Camera**

DCS-932L

# **Übersicht über das Benutzerhandbuch**

<span id="page-1-0"></span>D-Link behält sich das Recht vor, diese Veröffentlichung jederzeit nach Bedarf zu überarbeiten und inhaltliche Änderungen daran vorzunehmen, ohne jegliche Verpflichtung, Personen oder Organisationen von solchen Überarbeitungen oder Änderungen in Kenntnis zu setzen. Informationen in diesem Dokument sind möglicherweise im Zuge der Entwicklung und Anpassung unserer Dienste und Websites überholt und damit nicht mehr relevant. Die neuesten Informationen finden Sie auf der Website www.mydlink.com.

## **Überarbeitungen des Handbuchs**

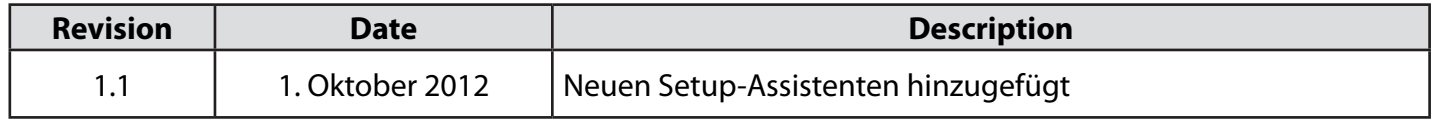

## **Marken**

D-Link und das D-Link Logo sind Marken oder eingetragene Marken der D-Link Corporation oder ihrer Tochtergesellschaften in den Vereinigten Staaten von Amerika und/oder in anderen Ländern. Alle anderen in diesem Handbuch erwähnten Unternehmens- oder Produktnamen sind Marken oder eingetragene Marken ihrer jeweiligen Unternehmen.

Copyright © 2011-2012 von D-Link Corporation.

Alle Rechte vorbehalten. Ohne vorherige ausdrückliche schriftliche Erlaubnis von D-Link Corporation darf die vorliegende Publikation weder als Ganzes noch auszugsweise vervielfältigt werden.

# Inhaltsverzeichnis

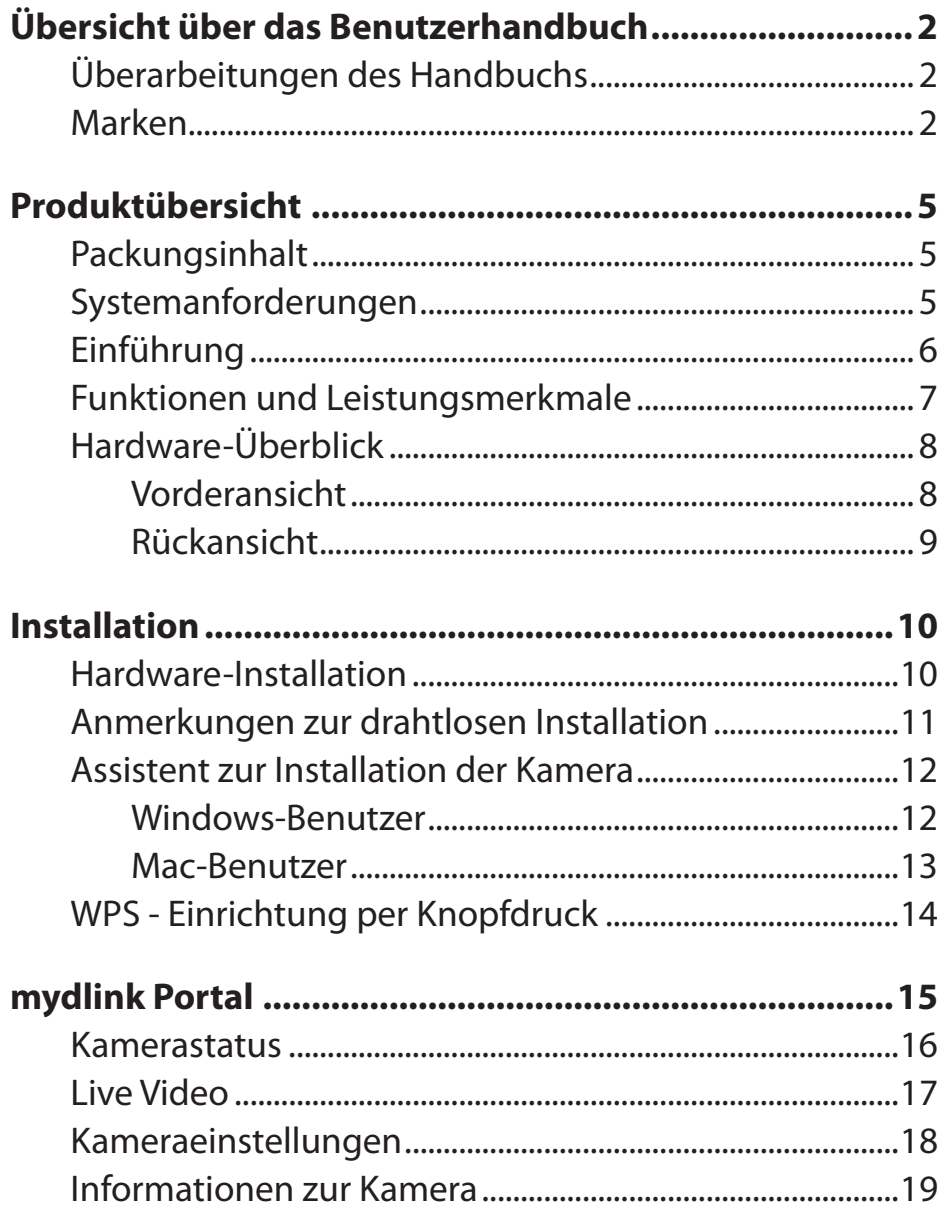

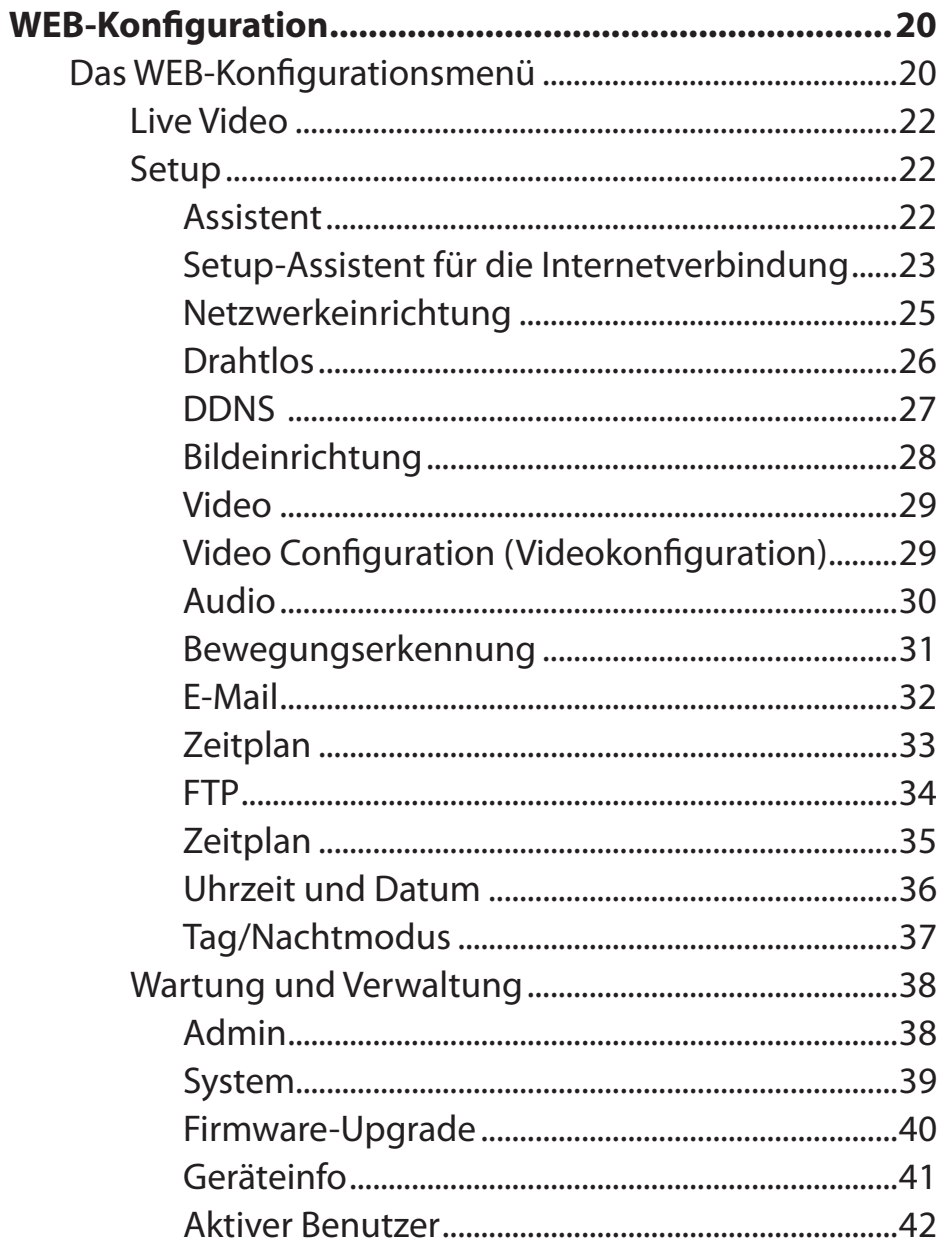

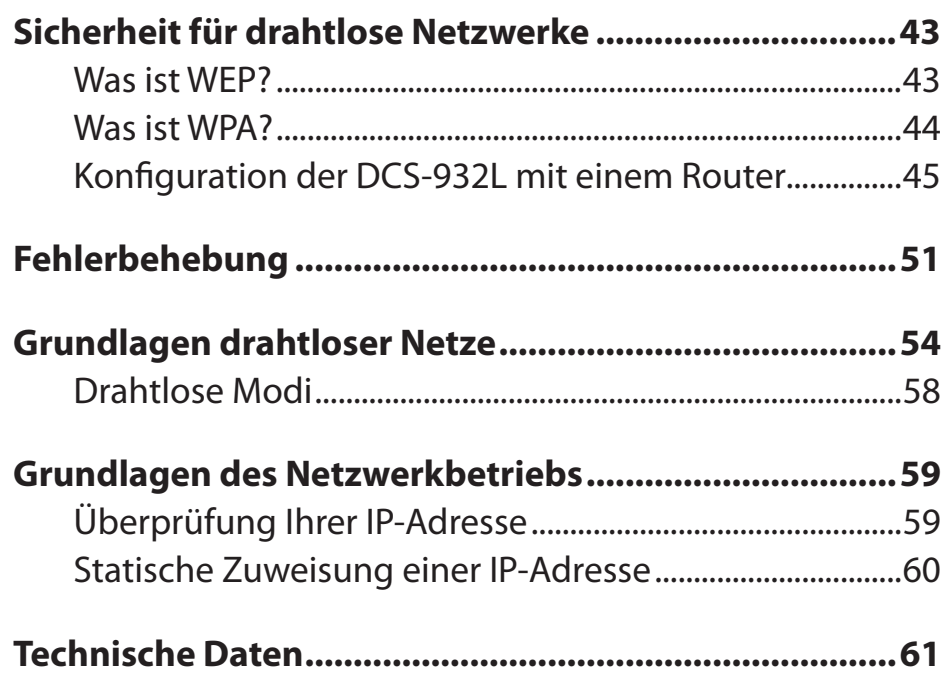

## **Packungsinhalt**

- <span id="page-4-0"></span>• DCS-932L Wireless N Day/Night Home Network Camera (Drahtlose N Tag/Nacht-Heimnetzwerkkamera DCS-932L)
- Kat.5 Ethernetkabel
- Stromadapter/Netzteil
- Benutzerhandbuch und Software (auf CD)
- Schnellinstallationsanleitung
- Montageset

**Hinweis:** Die Verwendung eines Netzteils mit einer anderen Spannung als in dem zum Lieferumfang gehörenden Netzteil führt zu Schäden. In diesem Falle erlischt der Garantieanspruch für dieses Produkt.

Sollte einer der oben aufgeführten Artikel fehlen, so wenden Sie sich bitte an Ihren Fachhändler.

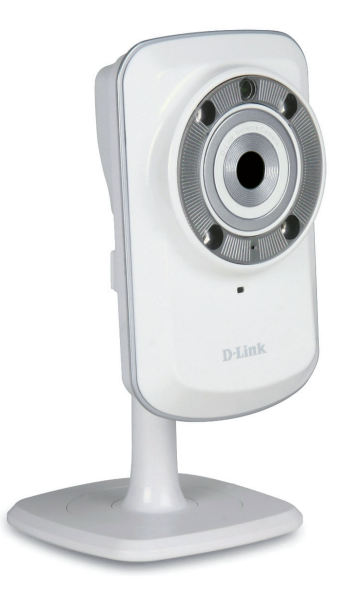

## **Systemanforderungen**

- Computer mit Microsoft Windows® 8/7/Vista/XP oder Mac mit OS X 10.6 oder höher
- PC mit 1,3 GHz oder höher und mindestens 128 MB RAM
- Internet Explorer 7, Firefox 12, Safari 4 oder Chrome 20 oder höher mit Java (installiert und aktiviert)
- Vorhandenes 10/100 Ethernet-basiertes Netzwerk oder 802.11g/n Drahtlosnetzwerk

# **Einführung**

<span id="page-5-0"></span>Wir möchten Ihnen zum Kauf der DCS-932L Wireless N Day/Night Home Network Camera gratulieren. Die DCS-932L ist eine vielseitige und einzigartige Lösung für kleine Büros oder zu Hause. Anders als eine Standard-Webcam bildet die DCS-932L ein komplettes System mit einem eingebauten Hauptprozessor und einem Webserver, die Videobilder mit hoher Qualität zu Sicherheits- und Überwachungszwecken überträgt. Die IR LED bietet Ihnen, ungeachtet der vorherrschenden Lichtverhältnisse, Überwachungsmöglichkeiten rund um die Uhr. Die DCS-932L kann mittels Fernzugriff über Ihr lokales Netz von jedem PC/ Notebook aus oder über das Internet mithilfe eines Webbrowsers gesteuert werden. Der einfache Installationsvorgang und die anschauliche webbasierte Oberfläche ermöglichen eine einfache Integration in Ihr Ethernet/Fast Ethernet-Netzwerk oder 802.11.11b/g/n drahtloses Netz. Teil des Lieferumfangs der DCS-932L sind darüber hinaus Bewegungserkennungs- und Fernüberwachungsfunktionen für eine umfassende und kosteneffektive Sicherheitslösung für Ihr Heim.

## **Funktionen und Leistungsmerkmale**

#### <span id="page-6-0"></span>**Einfach zu verwenden**

Die DCS-932L ist ein unabhängiges System mit einem eingebauten Hauptprozessor, die keine spezielle Hardware oder Software, wie PC-Framegrabber-Karten, benötigt. Die DCS-932L unterstützt ActiveX für den Internet Explorer und den Java-Modus für andere Browser wie Firefox® und Safari®.

#### **Unterstützt eine Vielzahl von Plattformen**

Unterstützt das TCP/IP-Netzwerkprotokoll, HTTP und andere verwandte Internetprotokolle. Die DCS-932L kann aufgrund ihrer auf Standards basierenden Funktionen auch einfach in andere Internet/Intranet-Anwendungen integriert werden.

#### **Unterstützung für 802.11b/g/n Wireless oder Ethernet/Fast Ethernet**

Die DCS-932L bietet sowohl IEEE 802.11b/g/n und Ethernet/Fast-Ethernet-Konnektivität, wodurch sie einfach in Ihre vorhandene Netzwerkumgebung integriert werden kann. Die DCS-932L ist mit einem 10 Mbit/s Ethernet oder 100 Mbit/s Fast Ethernet basierten Netzwerk für herkömmlich verkabelte Umgebungen verwendbar und kann für zusätzliche Flexibilität mit 802.11b/g/n Routern oder Access Points genutzt werden. Die Site Survey-Funktion ermöglicht Ihnen auch, alle verfügbaren Drahtlosnetze anzuzeigen und Verbindungen zu ihnen herzustellen.

#### **Web-Konfiguration**

Mit einem Standard-Webbrowser können Administratoren die Netzwerkkamera direkt von der eigenen Webseite über das Intranet oder Internet konfigurieren und verwalten. Das bedeutet, dass Sie von jedem Standort in der Welt jederzeit Zugriff auf Ihre DCS-932L haben.

#### **Breite Anwendungspalette**

Mit den heutigen Hochgeschwindigkeits-Internetdiensten bietet die Internetkamera eine ideale Lösung zur Bereitstellung von Live-Videobildern über das Intranet und Internet für die Fernüberwachung. Die Netzwerkkamera ermöglicht den Fernzugriff mithilfe eines Webbrowsers zur Betrachtung von Livebildern und der Administrator kann sie jederzeit von überall in der Welt aus verwalten und steuern. Es gibt viele Anwendungsmöglichkeiten, wie gewerbliche und private Überwachung von Häusern, Büros, Banken, Krankenhäusern, Kinderbetreuungszentren und Vergnügungsparks.

#### **Fernüberwachungsprogramm**

Das Programm D-ViewCam fügt der Internetkamera erweiterte Funktionen hinzu und ermöglicht Administratoren die Konfiguration und den Zugriff auf die Netzwerkkamera von einem entfernten Standort aus über das Intranet oder Internet. Zu den weiteren Funktionen zählen Bildüberwachung, Speichern von Bildern auf einer Festplatte, Anzeige von bis zu 32 Kameras auf einem Bildschirm sowie Momentaufnahmen.

#### **IR LED für Tag- und Nachtfunktionalität**

Die integrierten Infrarot-LEDs ermöglichen eine Videoanzeige in der Nacht in einem Abstand von bis zu 5 Metern.

## **Hardware-Überblick Vorderansicht**

<span id="page-7-0"></span>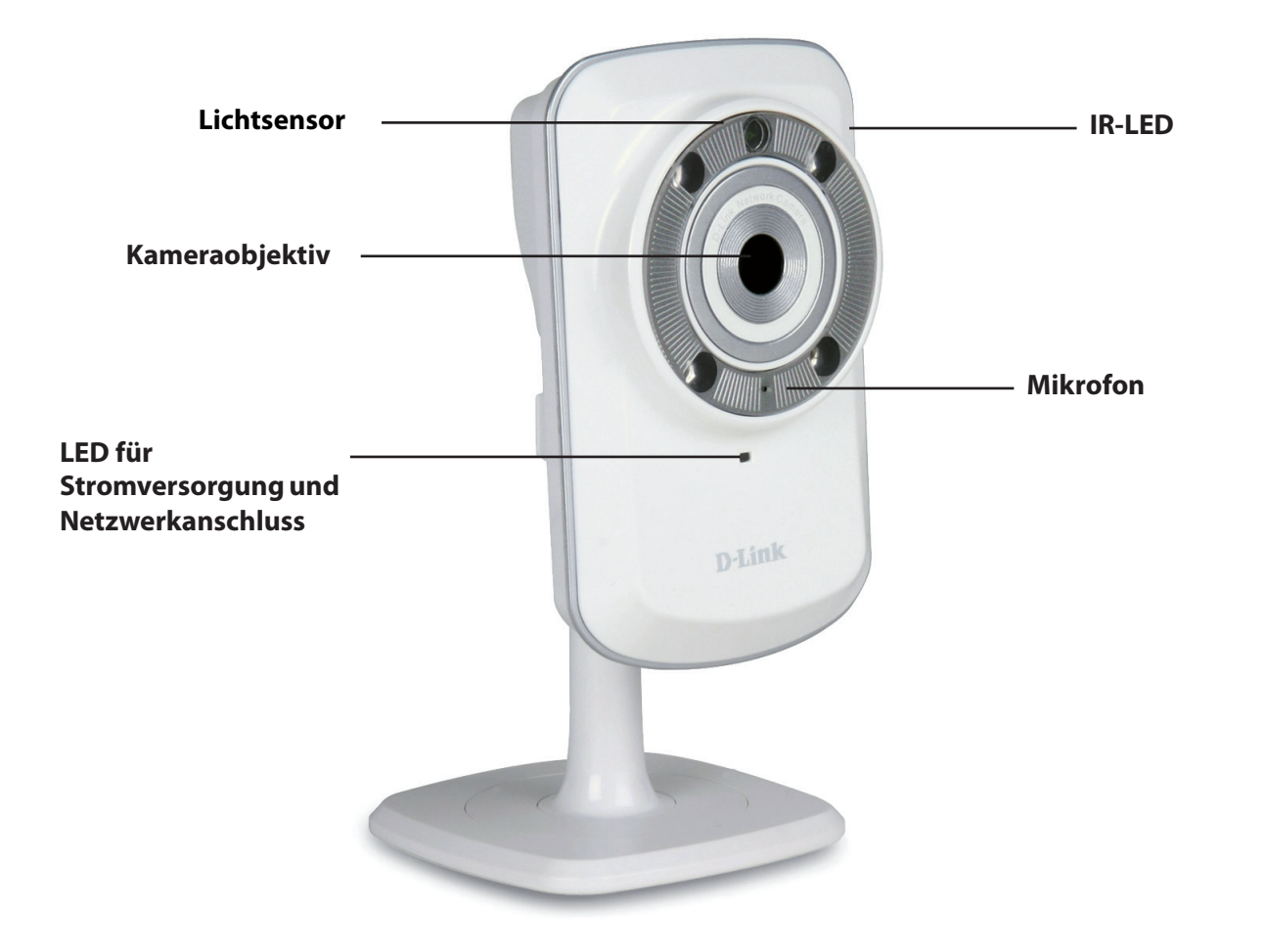

## **Rückansicht**

<span id="page-8-0"></span>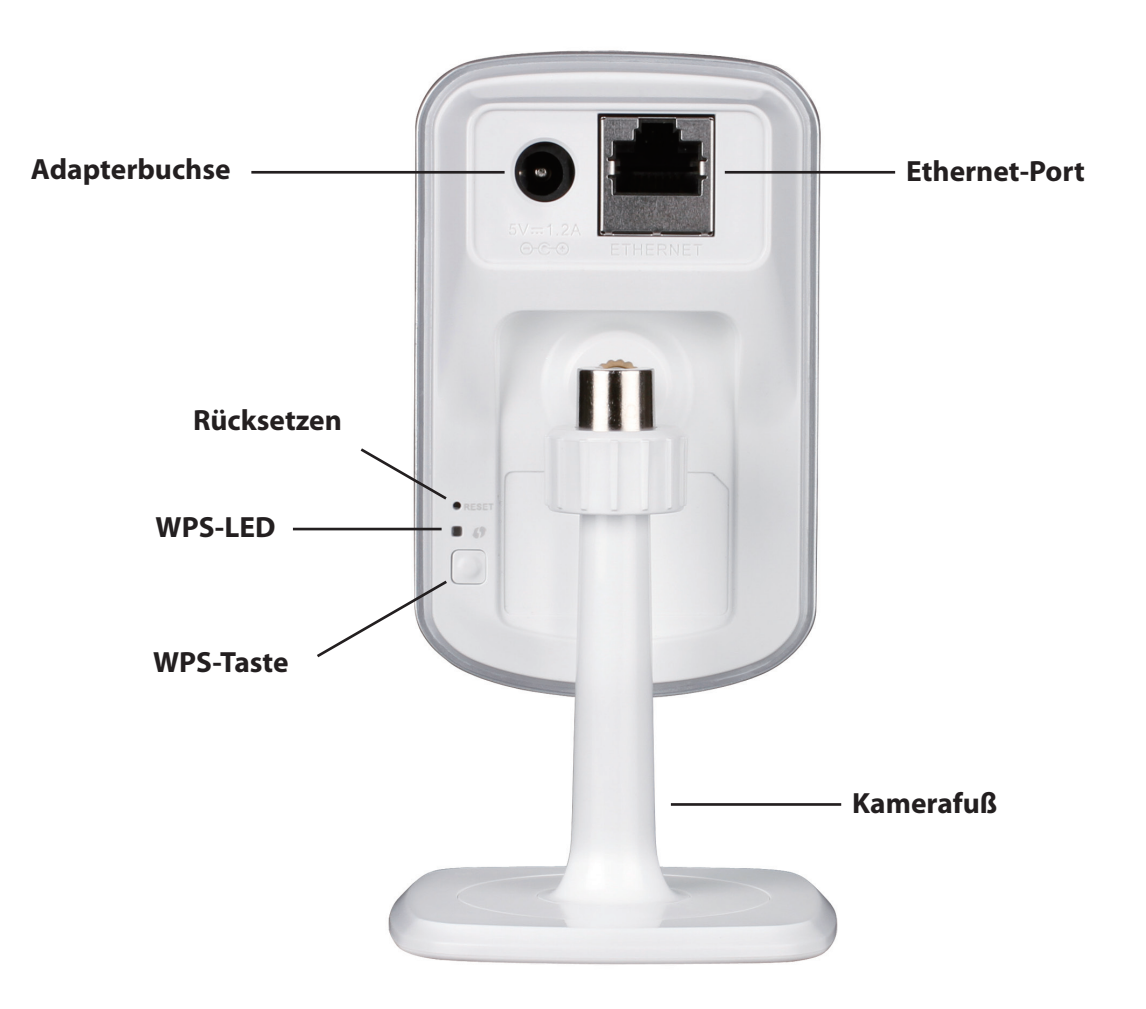

## **Hardware-Installation Installation**

### <span id="page-9-0"></span>**Ethernetkabel anschließen**

Schließen Sie das Ethernet-Kabel an den Netzwerkkabelanschluss auf der Rückseite der DCS-932L an und verbinden Sie es mit dem Netzwerk.

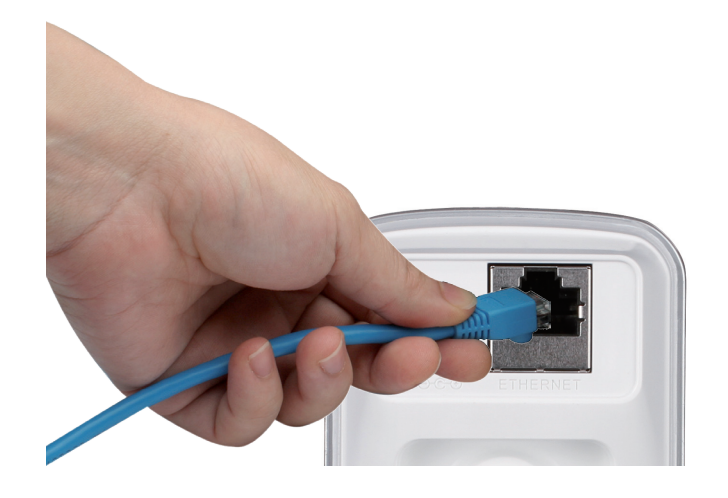

### **Externes Netzteil anschließen**

Schließen Sie das externe Netzteil an den Gleichstromeingang auf der Rückseite der DCS-932L an und stecken Sie das Steckernetzteil in eine Wandsteckdose oder Steckdosenleiste (Sammelschiene). Die Stromversorgung ist bestätigt, wenn die grüne LED-Betriebsanzeige unterhalb des Objektivs der DCS-932L leuchtet.

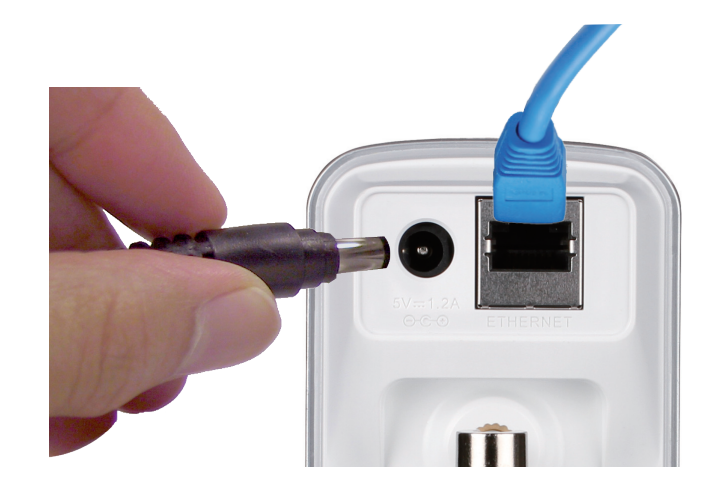

## **Anmerkungen zur drahtlosen Installation**

<span id="page-10-0"></span>Die drahtlose Netzwerkkamera von D-Link bietet Ihnen Zugriff auf Ihr Netzwerk mithilfe einer drahtlosen Verbindung von überall innerhalb des Betriebsbereichs Ihres drahtlosen Netzwerks. Dabei ist jedoch zu berücksichtigen, dass Anzahl, Stärke und Anordnung von Wänden, Decken oder anderen Objekten, die das Funksignal durchdringen muss, die Reichweite einschränken können. Normalerweise hängen die Reichweiten jeweils von der Art der Materialien und der Funkfrequenzstörungen Ihres Netzwerks ab. Zur Optimierung der Drahtlosreichweite befolgen Sie diese Empfehlungen:

- 1. Beschränken Sie die Anzahl der Wände und Decken zwischen Ihrem Adapter und anderen Netzwerkgeräten (wie Ihre Netzwerkkamera) auf ein Minimum – jede Wand oder Decke kann die Reichweite Ihres Adapters um 1 - 30 m reduzieren.
- 2. Achten Sie auf die kürzeste Linie zwischen den Netzwerkgeräten. Eine Wand, die 0,5 m stark ist, aber einen Neigungswinkel von 45º aufweist, ist nahezu 1 m dick. Ein Neigungswinkel von 2° entspricht einer Wanddicke von 14 m. Stellen Sie deshalb Ihre Geräte so auf, dass die Anzahl der Wände oder Decken auf ein Minimum reduziert ist.
- 3. Baumaterialien können von Bedeutung sein. Bestimmte Baumaterialien, wie z. B. eine starke Tür aus Metall oder Streben aus Aluminium, können die Stärke des Funksignals schwächen. Versuchen Sie, Ihre Access Points, drahtlosen Router und andere Netzwerkgeräte so aufzustellen, dass das Signal durch Trockenbauwände oder Eingänge gesendet werden kann. Materialien und Objekte wie Glas, Stahl, Metall, Wände mit Wärmedämmung, Wasser (Aquarien), Spiegel, Aktenschränke, Mauerwerk und Zement beeinträchtigen die Stärke Ihres Funksignals.
- 4. Stellen Sie Ihr Produkt mindestens 1 2 Meter von elektrischen Geräten oder Einheiten entfernt auf, die Funkfrequenzstörgeräusche (RF-Rauschen) generieren.
- 5. Wenn Sie 2.4 GHz kabellose Telefone oder andere Funkfrequenzquellen (wie Mikrowellengeräte) verwenden, könnte Ihre drahtlose Verbindung in ihrer Qualität dramatisch beeinträchtigt oder sogar ganz unbrauchbar werden. Stellen Sie sicher, dass sich Ihre 2,4 GHz-Telefonstation so weit wie möglich von Ihren drahtlosen Geräten entfernt befindet. Die Basisstation überträgt auch dann ein Signal, wenn das Telefon nicht benutzt wird.

## **Assistent zur Installation der Kamera Windows-Benutzer**

<span id="page-11-0"></span>Legen Sie die im Lieferumfang des Produkts enthaltene Installations-CD-ROM in das optische Laufwerk Ihres Computers, um die automatische Programmausführung zu starten.

Klicken Sie einfach auf **Set up your Cloud Camera** (Ihre Cloud-Kamera einrichten). Der Setup-Assistent wird geöffnet und führt Sie schrittweise durch den Installationsprozess, vom Anschließen Ihrer Hardware und Konfiguration Ihrer Kamera bis zur Registrierung in Ihrem mydlink-Konto.

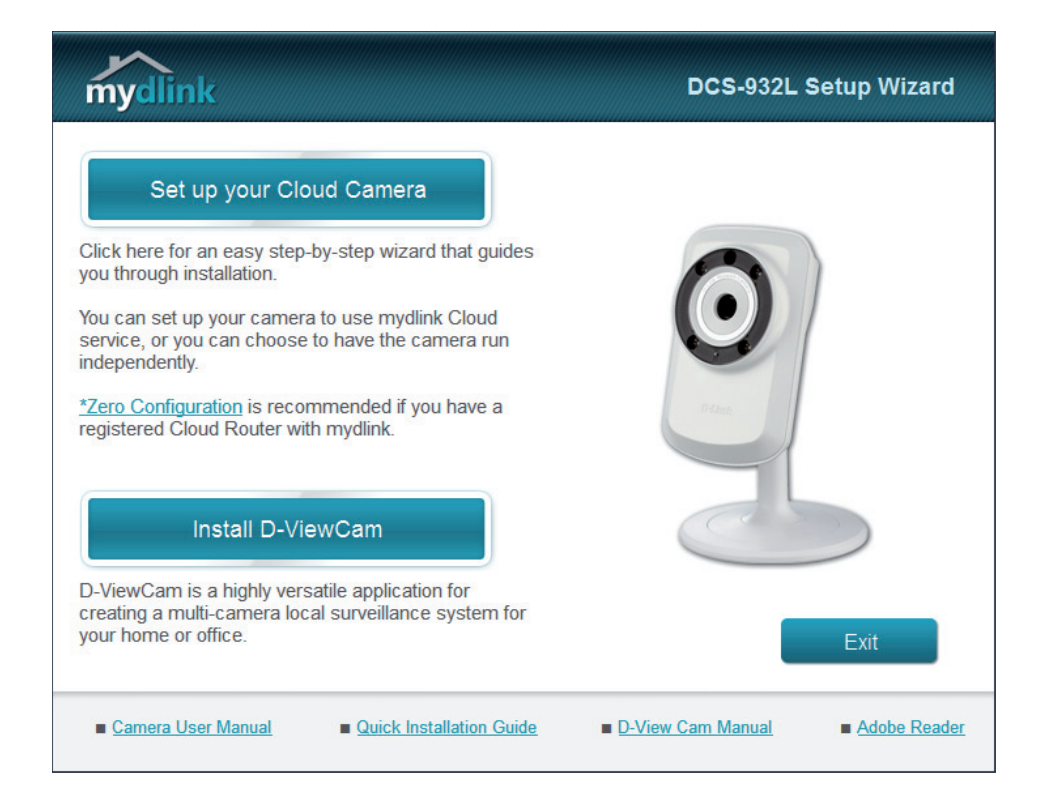

**Hinweis:** Falls das Autorun-Programm nicht startet, wenn Sie die CD in das CD-ROM-Laufwerk Ihres PCs einlegen, öffnen Sie Ihr CD-ROM-Laufwerk unter 'Arbeitsplatz' und doppelklicken Sie auf die Datei setup.exe.

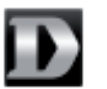

setup.exe

## **Mac-Benutzer**

<span id="page-12-0"></span>Legen Sie die Installations-CD-ROM in das optische Laufwerk Ihres Computers. Öffnen Sie auf dem Desktop Ihr CD-Laufwerk und doppelklicken Sie auf die Datei **SetupWizard**.

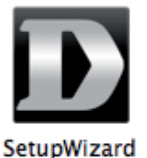

Nach etwa 20-30 Sekunden, wird der Setup-Assistent geöffnet. Er führt Sie schrittweise durch den Installationsprozess, vom Anschließen Ihrer Hardware und Konfiguration Ihrer Kamera bis zur Registrierung in Ihrem mydlink-Konto.

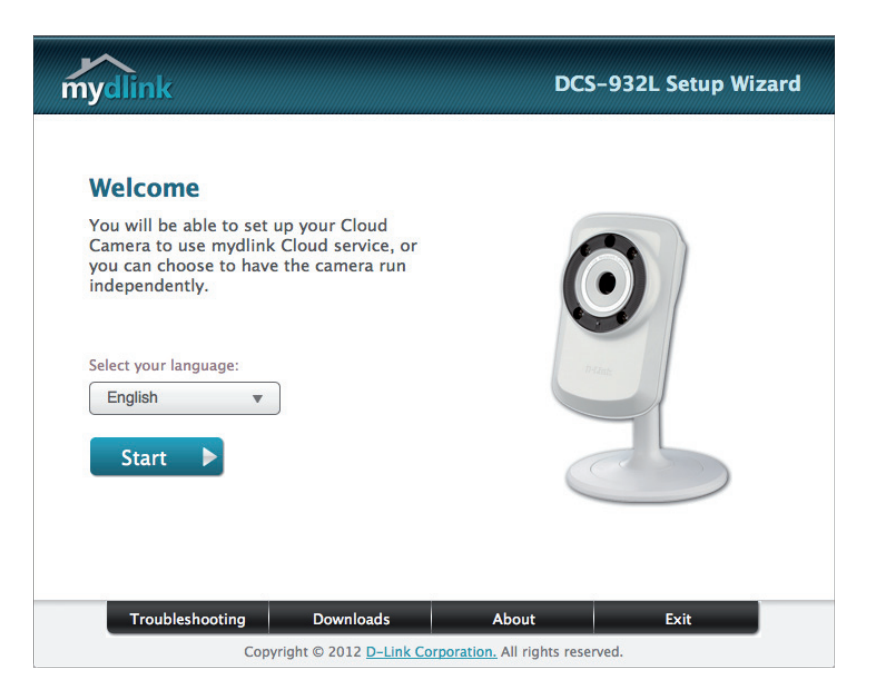

# **WPS - Einrichtung per Knopfdruck**

<span id="page-13-0"></span>Sie können als Alternative auch eine sichere drahtlose Verbindung mithilfe der WPS-Taste auf der Rückseite der Kamera erstellen.

#### **So erstellen Sie eine WPS-Verbindung:**

#### **Schritt 1**

Drücken und halten Sie die WPS-Taste drei Sekunden lang gedrückt. Die blaue WPS-Status-LED über der Taste blinkt.

#### **Schritt 2**

Drücken Sie innerhalb von 60 Sekunden auf die WPS-Taste an Ihrem Router. In der Regel befindet sie sich auf der Vorderseite oder an der Seite Ihres Routers. Bei einigen Routern müssen Sie sich zur WPS-Aktivierung möglicherweise auf der Web-Benutzeroberfläche anmelden und dann auf eine entsprechende Schaltfläche klicken. Wenn Sie sich nicht sicher sind, wo sich die WPS-Taste an Ihrem Router genau befindet, finden Sie die entsprechenden Informationen im Benutzerhandbuch Ihres Routers.

Die DCS-932L stellt automatisch eine sichere Funkverbindung zu Ihrem Router her. Bei Herstellung der Verbindung blinkt die grüne LED und Ihre Kamera führt einen Neustart durch.

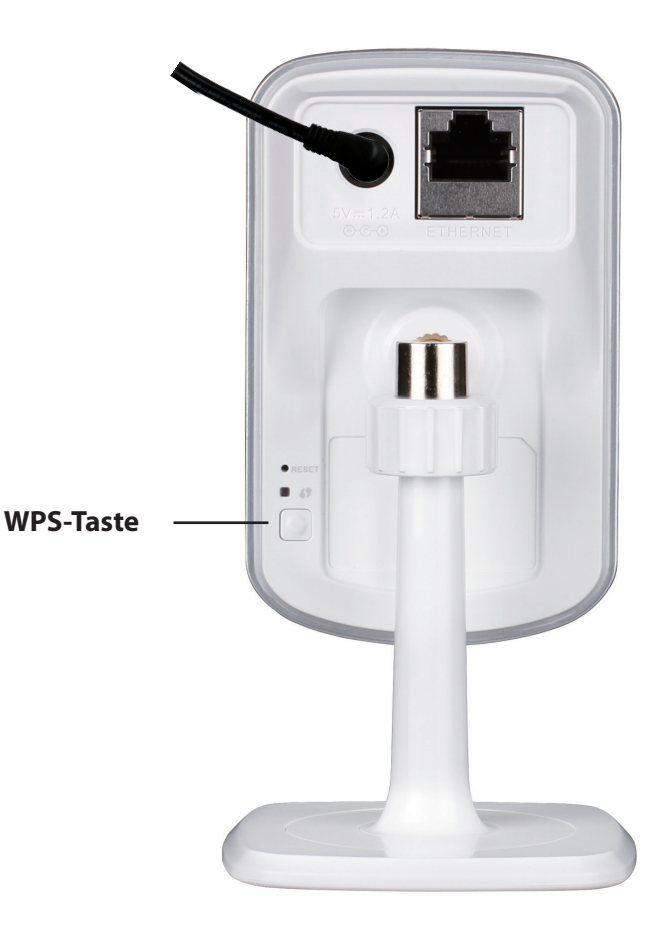

# **mydlink Portal**

<span id="page-14-0"></span>Nach Registrierung Ihrer DCS-932L Kamera in einem mydlink-Konto mithilfe des Assistenten zur Installation der Kamera können Sie aus der Ferne (remote) über die Website www.mydlink.com auf Ihre Kamera zugreifen. Sobald Sie sich in Ihrem mydlink-Konto angemeldet haben, wird ein Fenster, das dem folgenden ähnlich ist, angezeigt:

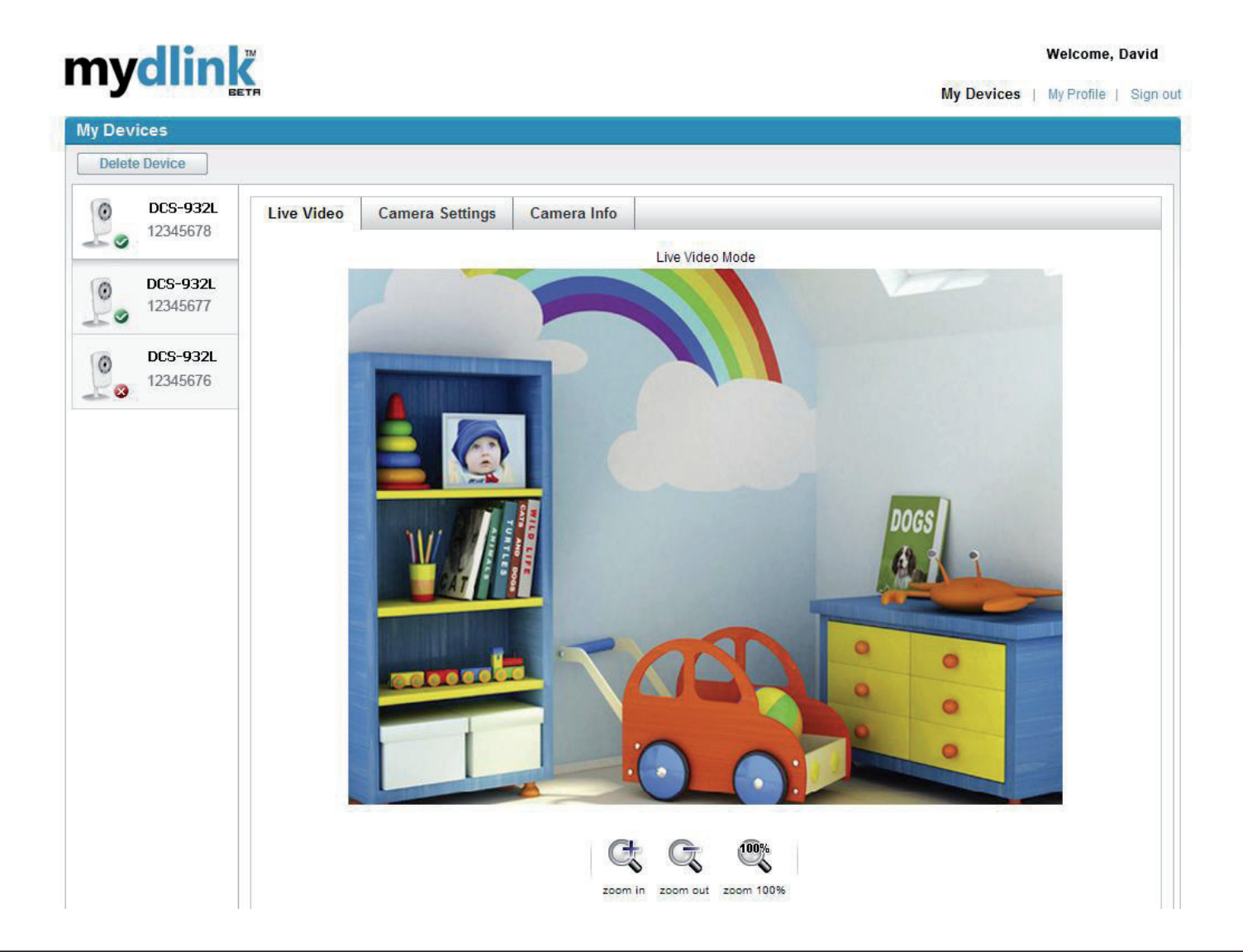

## **Kamerastatus**

<span id="page-15-0"></span>Hier können Sie den Online-Status jede Ihrer Kameras sehen. Er kann wie folgt angezeigt werden:

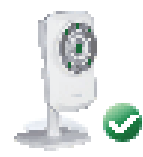

Ein grünes Häkchen zeigt an, dass Ihre Kamera online ist und verwendet werden kann.

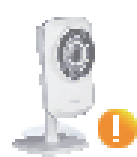

Ein gelbes Ausrufezeichen zeigt an, dass Ihre Kamera online ist, sich das Kennwort der Kamera jedoch geändert hat. Sie müssen das neue Kennwort Ihrer Kamera eingeben, um erneut darauf zuzugreifen.

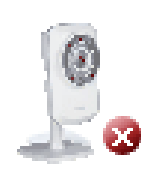

Ein rotes x zeigt an, dass Ihre Kamera offline ist und der Fernzugriff darauf zum gegenwärtigen Zeitpunkt nicht möglich ist.

Ist Ihre Kamera offline, versuchen Sie Folgendes:

- Stellen Sie sicher, dass eine korrekte Internetverbindung mit Ihrer Kamera besteht.
- Versuchen Sie, Ihren Internetrouter neu zu starten.
- Prüfen Sie die Kabelanschlüsse Ihrer Kamera und vergewissern Sie sich, dass sie fest angeschlossen sind.
- Stellen Sie sicher, dass die LED an Ihrer Kamera durchgehend grün leuchtet.

Wenn Sie dann immer noch nicht auf Ihre Kamera zugreifen können, setzen Sie die Einstellungen Ihrer Kamera zurück und führen Sie den Assistenten zur Installation Ihrer Kamera, den Sie auf der mitgelieferten CD-ROM finden, erneut aus.

# **Live Video**

<span id="page-16-0"></span>Im Hauptteil des Fensters ist standardmäßig die Live Video-Registerkarte ausgewählt. Ist die Kamera verfügbar, werden Live Video-Einspeisungen angezeigt. Video wird mit einer VGA-Auflösung (640 x 480) angezeigt, wenn Sie Ihre Kamera von einem PC auf dem gleichen lokalen Netzwerk anzeigen, oder mit einer QVGA-Auflösung (320 x 240), wenn Sie Ihre Kamera von einem PC auf einem fernen Netzwerk anzeigen.

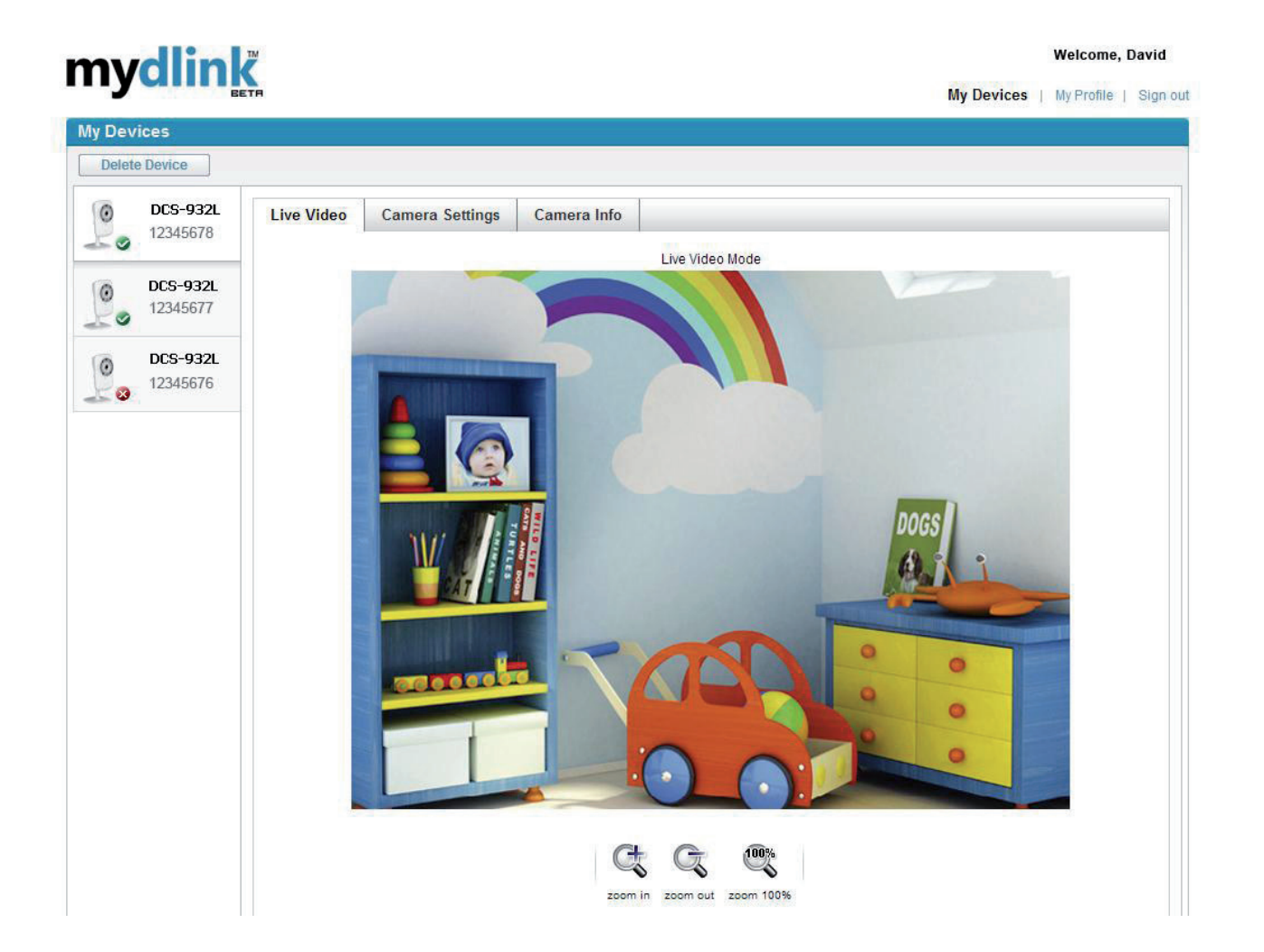

## **Kameraeinstellungen**

<span id="page-17-0"></span>Die Registerkarte für die Kameraeinstellungen bieten Ihnen Zugriff auf die Konfigurationsschnittstelle Ihrer Kamera. Um diese zu öffnen, klicken Sie auf **Camera web page** (Kamera-Webseite) und geben Sie das Kennwort genau so ein, wie es auf der Seite **Camera Settings** (Kamereinstellungen) aufgeführt ist.

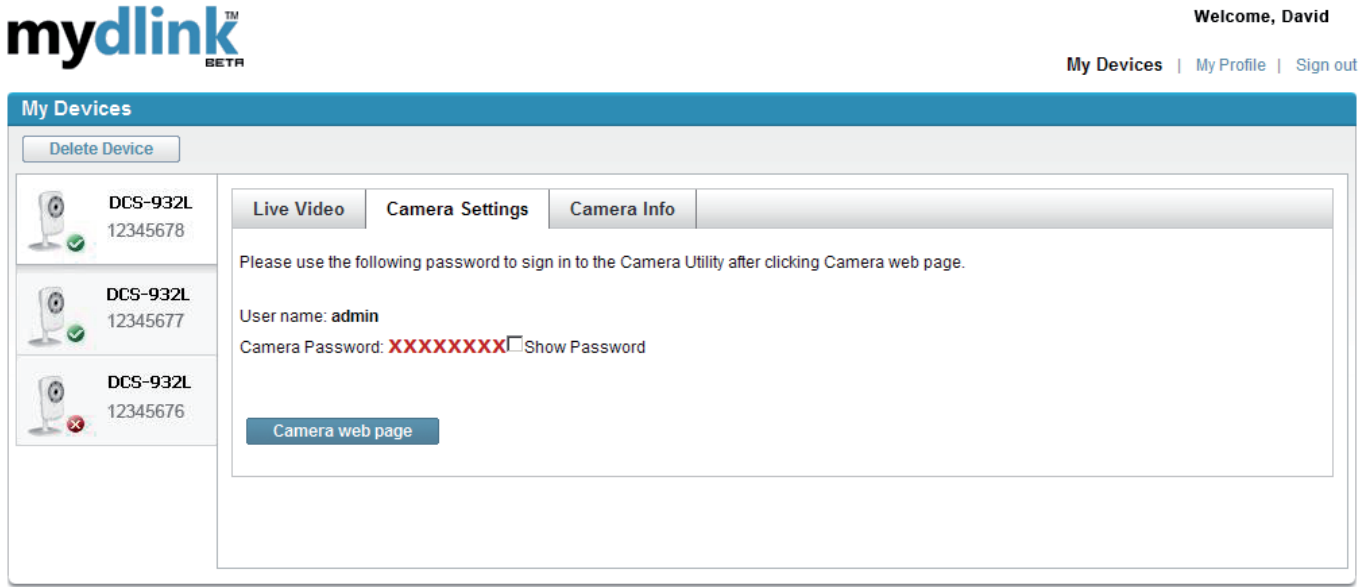

## **Informationen zur Kamera**

<span id="page-18-0"></span>Die Registerkarte 'Camera Info' (Informationen zur Kamera) zeigt Ihnen eine Reihe von Informationen zu Ihrer Kamera an.

**Device Name (Gerätename):** Bei dem Gerätenamen handelt es sich um einen eindeutigen Namen, den Sie Ihrem Gerät zur Identifikation geben. Klicken Sie auf **Device Name** (Gerätename), um ein Fenster zu öffnen, in dem Sie sich auf der Konfigurations-Benutzeroberfläche Ihrer Kamera anmelden können. Es öffnet sich dann die Seite 'Maintenance > Admin' (Wartung > Admin), wo Sie den Namen Ihres Geräts ändern können.

**Camera Password (Kamerakennwort):** Zeigt das aktuelle Kennwort für die Konfigurations-Benutzeroberfläche Ihrer Kamera an. Durch Klicken auf das Kontrollkästchen **Show Password** (Kennwort anzeigen), wird das Kennwort entweder angezeigt oder ausgeblendet. Klicken Sie auf 'Password' (Kennwort), um ein Fenster zu öffnen, in dem Sie sich auf der Konfigurations-Benutzeroberfläche Ihrer Kamera anmelden können. Es öffnet sich dann die Seite 'Maintenance > Admin' (Wartung > Admin), wo Sie Ihr Kennwort ändern können.

**mydlink No. (mydlink-Nr.):** Zeigt die mydlink-Nummer Ihres Geräts an.

**Model Name (Modellname):** Zeigt den Modellnamen Ihres Geräts an.

**MAC Address (MAC-Adresse):** Zeigt die MAC-Adresse Ihres Geräts an.

**Device activated On (Gerät aktiviert):** Zeigt die Uhrzeit und das Datum an, an dem Ihr Gerät mydlink hinzugefügt wurde.

**Support:** Hier finden Sie Links zu verschiedenen Websites und Downloads, die für Ihr Produkt relevant sind.

### mydlink

|                                                  | $\cdots$ , assumed a $\cdots$ , and $\cdots$ and $\cdots$                     |  |
|--------------------------------------------------|-------------------------------------------------------------------------------|--|
| <b>My Devices</b>                                |                                                                               |  |
| <b>Delete Device</b>                             |                                                                               |  |
| $\odot$<br><b>DCS-932L</b><br>12345678<br>$-9$   | <b>Camera Settings</b><br><b>Live Video</b><br><b>Camera Info</b>             |  |
|                                                  | <b>Basic Information</b>                                                      |  |
| <b>DCS-932L</b><br>$\odot$<br>12345677<br>$\sim$ | Device Name:<br><b>DCS-932L</b><br>****** E Show Password<br>Camera Password: |  |
| <b>DCS-932L</b><br>$\odot$                       | mydlink No.:<br>12345678                                                      |  |
| 12345676<br>$\equiv$ 0                           | <b>DCS-932L</b><br>Model Name:                                                |  |
|                                                  | 1CBDB98C1631<br>MAC:                                                          |  |
|                                                  | 2010-06-23 14:57:09<br>Device activated on:                                   |  |
|                                                  | <b>Support</b>                                                                |  |
|                                                  | Download                                                                      |  |
|                                                  | <b>FAQ</b>                                                                    |  |
|                                                  |                                                                               |  |

Global D-Link | About mydlink | Terms of Use | Privacy Policy | Contact Us Copyright @ 2008-2010 mydlink/D-Link Corporation Inc. All rights reserved

**Welcome David** 

My Devices | My Profile | Sign ou

## **WEB-Konfiguration Das WEB-Konfigurationsmenü**

<span id="page-19-0"></span>Nach erfolgreicher Durchführung der Anleitungen des Assistenten (Camera Installation Wizard) ist Ihre Kamera einsatzbereit. Mithilfe des in die Kamera integrierten Web-Konfigurationshilfsprogramms haben Sie Zugriff auf Ihre DCS-932L und können sie leicht konfigurieren. Klicken Sie dazu bei Abschluss des Assistenten auf **Go To Camera** (Zugriff auf Kamera) oder geben Sie die IP-Adresse Ihrer Kamera in das Adressfeld eines Webbrowsers, wie dem Internet Explorer<sup>®</sup>, ein.. Um sich anzumelden, geben Sie den Benutzernamen **admin** und das von Ihnen im Assistenten zur Installation der Kamera erstellte Kennwort ein. Haben Sie kein Kennwort erstellt, lassen Sie das Feld zur Angabe des Kennworts leer. Das ist der vorgegebene Standard. Klicken Sie nach Eingabe Ihres Kennworts **OK** ein.

**Hinweis**: Wenn Sie Ihren PC direkt mit der Kamera verbinden oder Sie die Kamera in einem geschlossenen Netzwerk verwenden, ist die Standard-IP-Adresse **192.168.0.20**.

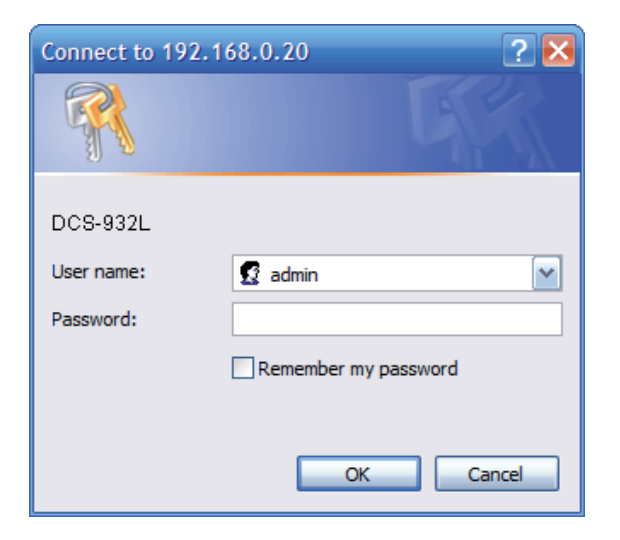

#### **Abschnitt 4 - Web-Konfiguration**

Sorgen Sie dafür, dass Sie die aktuelle Version der Java-Software auf Ihrem Computer installiert haben, um im Java-Modus einen reibungslosen Betrieb beim Betrachten von Videos zu gewährleisten. Die Java-Software kann kostenlos von der Website von Sun heruntergeladen werden (http:// www.java.com).

Wenn Sie auf die Homepage Ihrer Kamera gehen, werden Sie aufgefordert, ActiveX herunterzuladen. Wenn Sie ActiveX anstelle von Java zum Betrachten Ihrer Videobilder verwenden wollen, müssen Sie ActiveX herunterladen.

**Function (Funktion):** Klicken Sie auf das Optionsfeld **ActiveX** oder **Java**, um Live Video zu sehen.

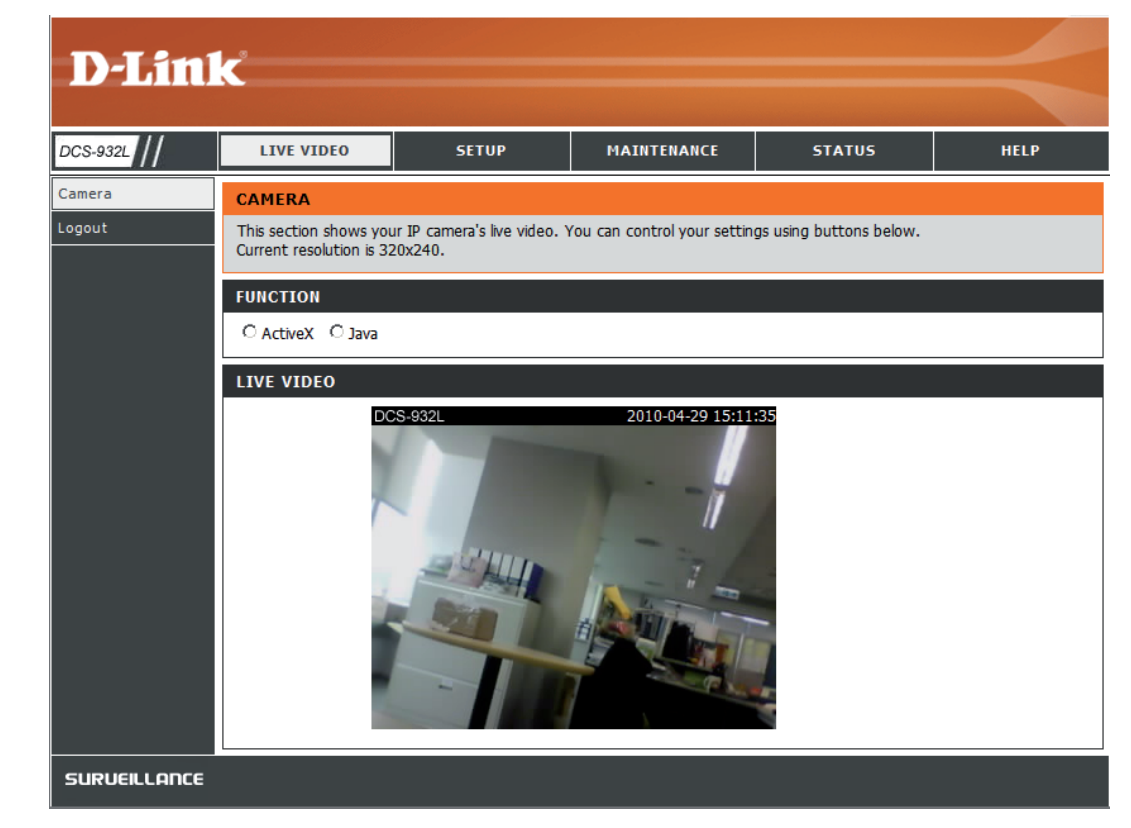

## **Live Video**

- <span id="page-21-0"></span>ActiveX: Windows<sup>®</sup>-Benutzer, die Java nicht installiert haben, benutzen bitte diese Option, um Video Streaming auf der Seite 'Live Video' anzusehen.
	- **Java:** Wählen Sie Java, wenn Sie andere Internet-Browser verwenden, wie Safari, Firefox oder Chrome, die Java zum Anzeigen von Video-Streams auf der Live Video-Seite unterstützen.

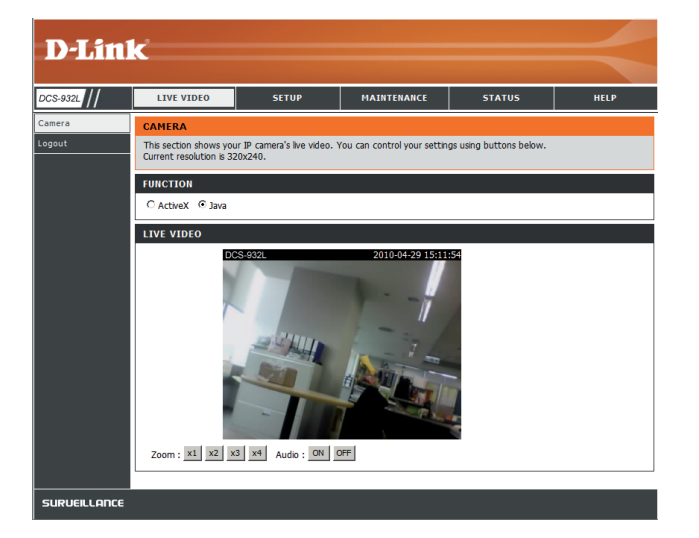

## **Setup Assistent**

Sie können Ihr Netzwerk mit dem **Internet Connection Setup Wizard** (Setup-Assistent für die Internetverbindung) konfigurieren, der schrittweise Anleitungen enthält. Ansonsten können Sie Ihre Verbindung manuell mit dem **Manual Internet Connection Setup** (Manuelle Einrichtung der Internetverbindung) konfigurieren.

*Hinweis: Eine Registrierung bei dem mydlink-Service erfolgt dadurch nicht.* 

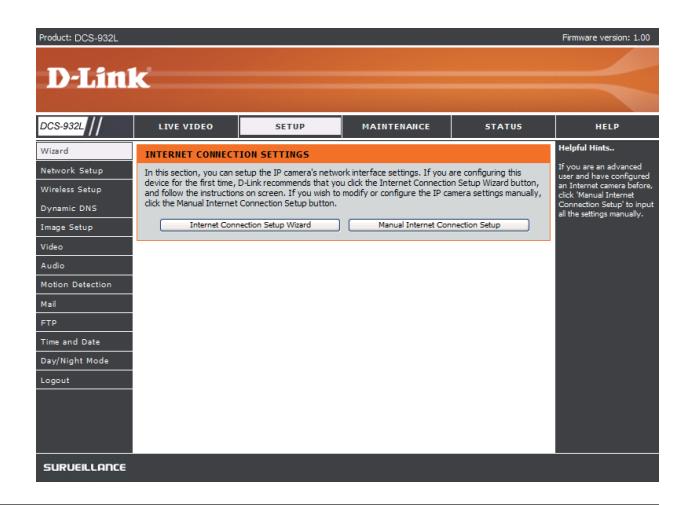

### **Setup-Assistent für die Internetverbindung**

<span id="page-22-0"></span>Dieser Assistent führt Sie Schritt für Schritt durch den Konfigurationsprozess Ihrer neuen D-Link-Kamera und hilft Ihnen, eine Verbindung zum Internet herzustellen.

Klicken Sie auf **Next** (Weiter), um fortzufahren.

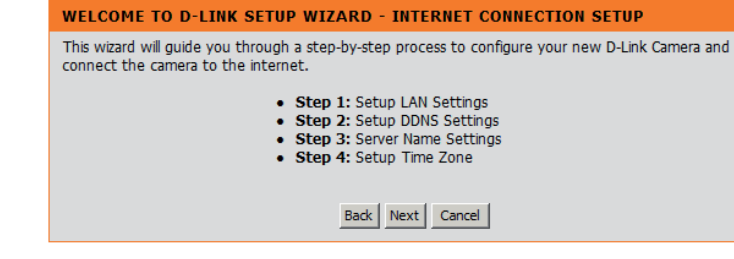

- **DHCP Connection** (DHCP-Verbindung) (standardmäßig), bei der Ihr DHCP-Server Ihrem Gerät automatisch eine dynamische IP zuweist.
- **Static IP Address** (Statische IP-Adresse) ermöglicht die manuelle Eingabe Ihrer Netzwerkeinstellungen für die Kamera.
- **PPPoE connection** (PPPoE-Verbindung), bei der Ihre Kamera direkt über ein DSL-Modem mit dem Internet verbunden ist.

**Hinweis:** Geben Sie die DNS-Informationen ein, wenn Sie eine statische IP-Adresse für Ihre Kamera gewählt und zugewiesen haben.

#### **STEP 1: SETUP LAN SETTINGS**

Please select whether your camera will connect to the Internet with a DHCP connection, Static IP address or PPPoE. If your camera is connected to a router, or you are unsure which settings to pick, D-Link recommends that you keep the default selection of DHCP connection. Otherwise, click on Static IP address to manually assign an IP address before clicking on the Next button.

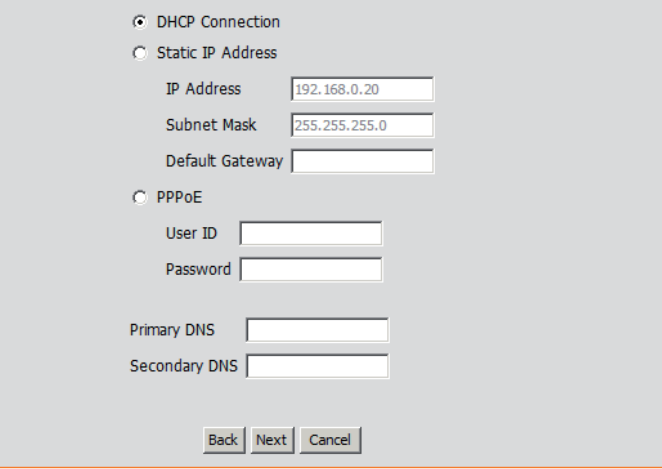

Klicken Sie auf **Next** (Weiter), um fortzufahren.

Wenn Sie einen dynamischen DNS-Account haben und möchten, dass die Kamera Ihre IP-Adresse automatisch aktualisiert, aktivieren Sie **DDNS** und geben Sie Ihre Host-Informationen ein.

Klicken Sie auf **Next** (Weiter), um fortzufahren.

#### **STEP 2: SETUP DDNS SETTINGS**

If you have a Dynamic DNS account and would like your camera to update the IP address automatically, enable DDNS and enter your host information below. Click on the Next button to continue.

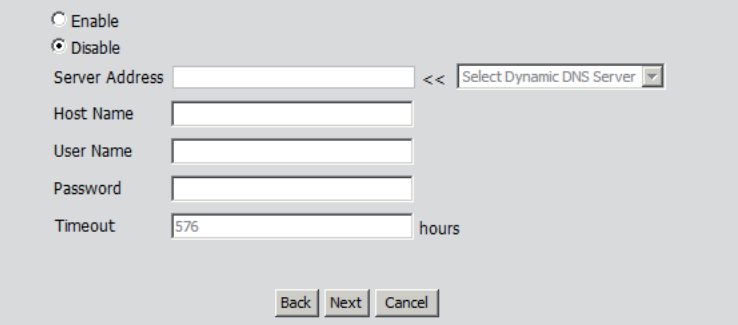

Geben Sie einen Namen für Ihre Kamera ein. Klicken Sie auf **Next**(Weiter), um fortzufahren.

#### **STEP 3: SERVER NAME SETTINGS**

D-Link recommends that you rename your camera for easy accessibility. Please assign a name of your choice before clicking on the Next button.

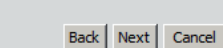

Camera Name DCS-932L

Stellen Sie die richtige Zeit ein, um sicherzustellen, dass alle Ereignisse zur richtigen Zeit ausgelöst, erfasst und geplant werden. Klicken Sie auf **Next** (Weiter), um fortzufahren.

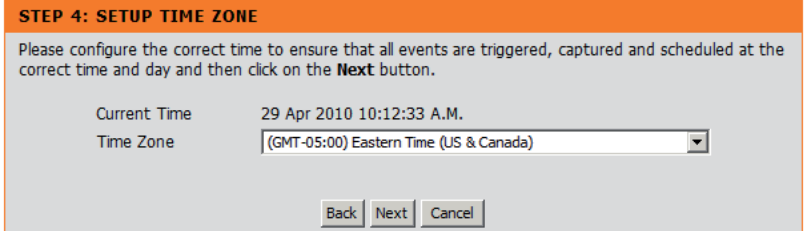

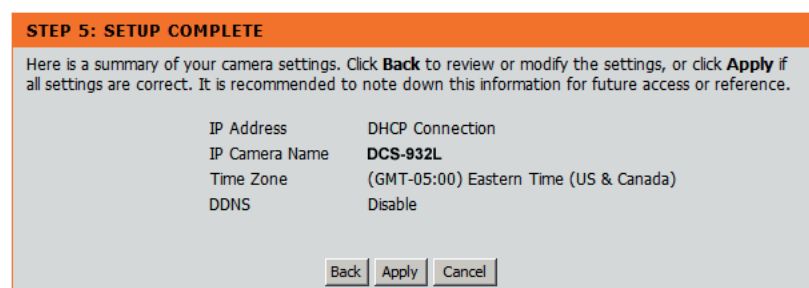

Diese Seite zeigt Ihre konfigurierten Einstellungen an. Klicken Sie auf **Apply** (Übernehmen), um die Einstellungen zu speichern und zu aktivieren, oder auf **Back** (Zurück), um Ihre Einstellungen zu ändern.

### **Netzwerkeinrichtung**

<span id="page-24-0"></span>In diesem Abschnitt können Sie Ihre Netzwerkeinstellungen konfigurieren.

Wählen Sie diese Verbindung, wenn Sie einen DHCP-Server auf Ihrem **DHCP:** Netzwerk ausführen und wünschen, dass Ihre Kamera automatisch mit einer dynamischen IP-Adresse aktualisiert wird.

Static IP Client Sie können vom Netzwerkadministrator eine statische oder feste IP-(Statischer IP-Client): Adresse und andere Netzwerkinformationen für Ihre Kamera beziehen. Eine statische IP-Adresse vereinfacht Ihnen den zukünftigen Zugriff auf Ihre Kamera.

**IP Address (IP-Adresse):** Die feste IP-Adresse

**Subnet Mask (Subnetzmaske):** Der Standardwert ist "255.255.255.0". Wird verwendet, um festzustellen, ob das Ziel das gleiche Subnetz ist.

**Default Gateway (Standard-Gateway):** Das Gateway, das zum Weiterleiten von Einzelbildern an Ziele in anderen Subnetzen verwendet wird. Ungültige Gateway-Einstellungen können zu Fehlern bei Übertragungen zu einem anderen Subnetz führen.

**Primary DNS (Primärer DNS):** Primärer Domänennamenserver, der Namen in IP-Adressen übersetzt.

**Secondary DNS (Sekundärer DNS):** Sekundärer Domänennamenserver zur Unterstützung des Primären DNS.

- **PPPoE Settings**  Wenn Sie eine PPPoE-Verbindung verwenden, aktivieren Sie sie und geben Sie den 'User Name' (Benutzernamen) und das 'Password' **(PPPoE-**(Kennwort) für Ihr PPPoE-Konto ein. Sie können diese Informationen von Ihrem Internetdienstanbieter bekommen. **Einstellungen)**
- Port Settings (Port- Sie können einen zweiten HTTP-Port konfigurieren, mit dem Sie sich über einen Standard-Webbrowser mit Ihrer Kamera verbinden **Einstellungen)** können. Der Port kann auf einen anderen als den standardmäßigen TCP-Port 80 eingestellt werden. Ein entsprechender Port muss auf dem Router geöffnet werden. Wenn zum Beispiel der Port auf 1010 geändert wird, muss der Benutzer **http://192.168.0.100:1010** anstelle von "http://192.168.0.100" eingeben.

**UPnP Settings**  Aktivieren Sie diese Einstellung, um Ihre Kamera als UPnP-Gerät im Netzwerk zu konfigurieren.**(UPnP-**

**Einstellungen):**

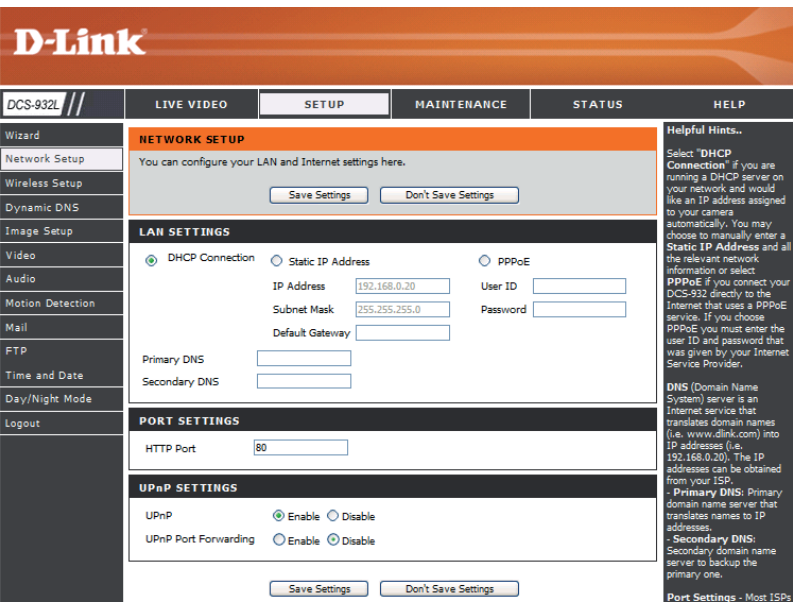

### **Drahtlos**

<span id="page-25-0"></span>In diesem Abschnitt können Sie die drahtlosen Einstellungen Ihrer Kamera vornehmen.

SSID: Service Set Identifier ist der Name zur Identifikation Ihres drahtlosen Netzwerks.

Channel (Kanal): Kanal 6 ist die Standardeinstellung. Wählen Sie den gleichen Kanal, der von anderen drahtlosen Geräten in Ihrem Netzwerk verwendet wird. Sollte es zu Funkstörungen durch sich überschneidende drahtlose Netze kommen, können Sie zur Gewährleistung der bestmöglichen Leistung für Ihre Verbindung den Kanal ändern.

Connection Mode 'Infrastructure' ist ein drahtloser Verbindungsmodus, bei dem ein **(Verbindungsmodus):** Access Point als Übertragungspunkt aller drahtloser Geräte verwendet wird. **Ad-Hoc** ist ein drahtloser Verbindungsmodus, bei dem kein Access Point verwendet wird und Ihre DCS-932L direkt mit Ihrem PC verbunden ist. Das geschieht mithilfe des integrierten drahtlosen Adapters in der DCS-932L, der mit einem drahtlosen Adapter in dem PC verbunden ist.

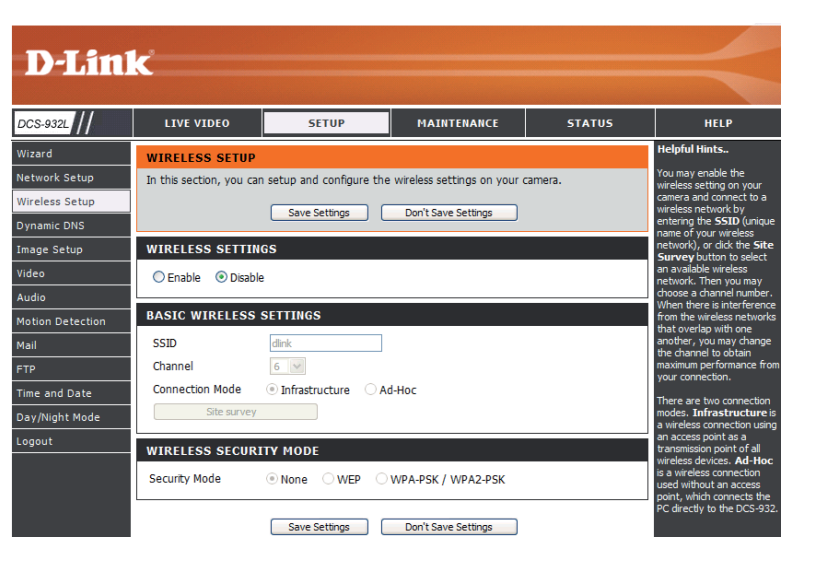

Site Survey Auf dieser Seite können Sie ein von der DCS-932L erkanntes drahtloses (Standortübersicht): Netzwerk auswählen.

Wireless Security Mode Es stehen folgende drei Optionen für die Datensicherheit zur Verfügung: None (Keine), WEP und WPA-PSK / WPA2-PSK. Wählen Sie die (Sicherheitsmodus für gleiche Verschlüsselungsmethode wie die, die von Ihrem drahtlosen Gerät/Router verwendet wird. **Drahtlosnetzwerke):**

> **WEP:** WEP sorgt für Sicherheit, indem Daten über Ihr drahtloses Netzwerk verschlüsselt werden, sodass diese bei der Übertragung von einem drahtlosen Gerät zu einem anderen geschützt sind. Um Zugriff auf ein WEP-Netzwerk zu erhalten, muss der Schlüssel bekannt sein. Bei dem Schlüssel handelt es sich um eine Zeichenfolge, die Sie selbst erstellen. Bei der Verwendung von WEP müssen Sie die Verschlüsselungsstufe selbst angeben. Der Verschlüsselungstyp bestimmt dabei die Länge des Schlüssels. Eine 128-Bit-Verschlüsselung erfordert demzufolge einen längeren Schlüssel als eine 64-Bit-Verschlüsselung.

Ein passender **Pre-shared Key** ('vorher vereinbarter Schlüssel'), der zur Herstellung einer Verbindung zum drahtlosen Netz erforderlich **WPA-PSK / WPA2PSK**  Settings (WPA-PSK / ist. **WPA2PSK-Einstellungen):**

### **DDNS**

<span id="page-26-0"></span>In diesem Abschnitt können Sie die DDNS-Einstellung für Ihre Kamera vornehmen. DDNS ermöglicht es allen Benutzern, mit einem Domänennamen anstelle einer IP-Adresse auf Ihre Kamera zuzugreifen.

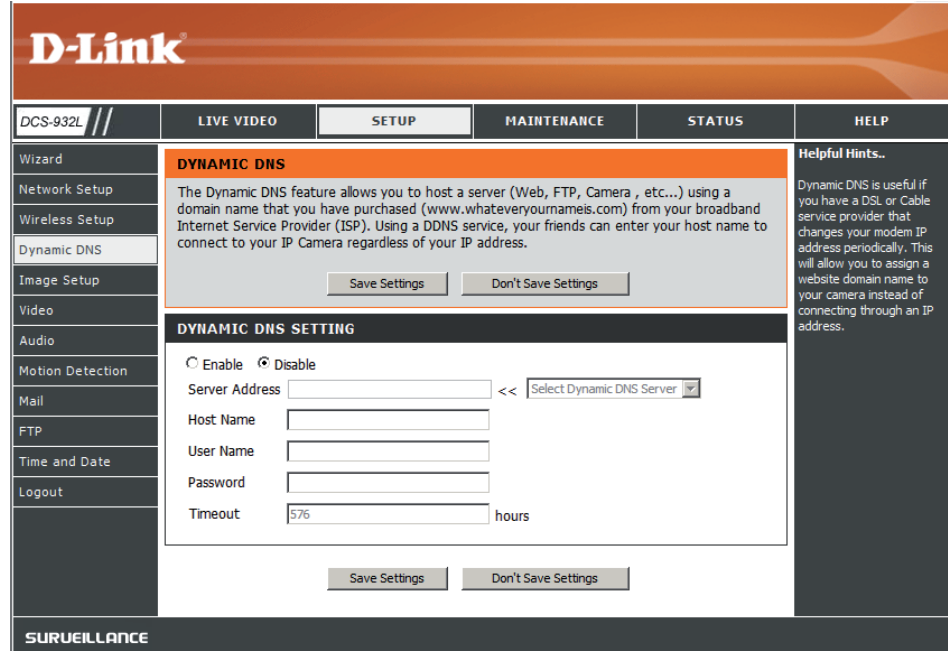

(Dynamischer Domänennamenserver) hat einen DNS-Hostnamen und synchronisiert die öffentliche IP-Adresse des Modems, wenn **DDNS:** diese geändert wurde. Für die Nutzung des DDNS-Dienstes werden Benutzername und Kennwort benötigt.

Enable (Aktivieren): (DDNS aktivieren) - Klicken Sie darauf, um die DDNS-Funktion zu aktivieren.

Server Address Wählen Sie aus dem Pulldown-Menü Ihren Dynamischen DNS-Server. **(Serveradresse):** 

Host Name (Hostname): (Hostname) - Geben Sie den Hostnamen des DDNS-Servers ein.

User Name Geben Sie Ihren Benutzernamen oder die E-Mail-Adresse ein, die zum Verbinden mit dem DDNS verwendet wird. **(Benutzername):**

**Password (Kennwort):** (Kennwort) - Geben Sie Ihr Kennwort ein, das zum Verbinden mit dem DDNS-Server genutzt wird.

### **Bildeinrichtung**

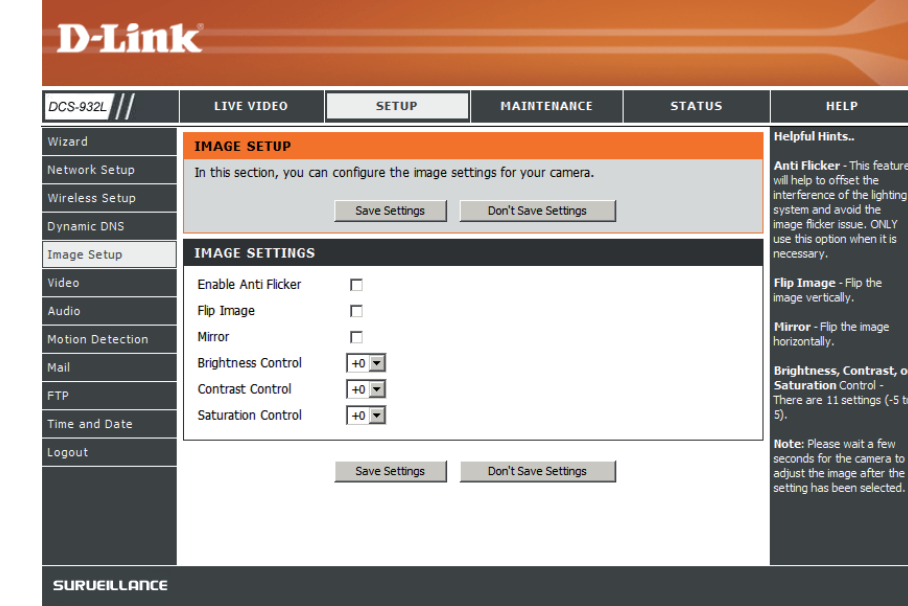

<span id="page-27-0"></span>In diesem Abschnitt können Sie die Bildeinstellungen für Ihre Kamera vornehmen.

Enable Antiflicker Markieren Sie dieses Kästchen, um die Antiflimmer-Filterfunktion zu aktivieren.

#### **(Antiflimmern aktivieren):**

Flip Image (Bild Markieren Sie dieses Kästchen, um das Videobild umzudrehen. Wenn die Kamera auf dem Kopf stehend montiert wird, sollten umdrehen): sowohl Flip Image (Bild umdrehen) als auch Mirror (Spiegeln) angeklickt sein.

Mirror (Spiegeln): Dreht das Video horizontal.

Brightness Control Hiermit können Sie die Helligkeitsstufe anpassen. **(Helligkeitssteuerung):**

Contrast Control Hiermit können Sie die Kontraststufe anpassen. **(Kontraststeuerung):**

Saturation Control Hiermit können Sie die Sättigungsstufe anpassen. **(Sättigungssteuerung):**

### **Video**

<span id="page-28-0"></span>In diesem Abschnitt können Sie die Videoeinstellungen für Ihre Kamera vornehmen.

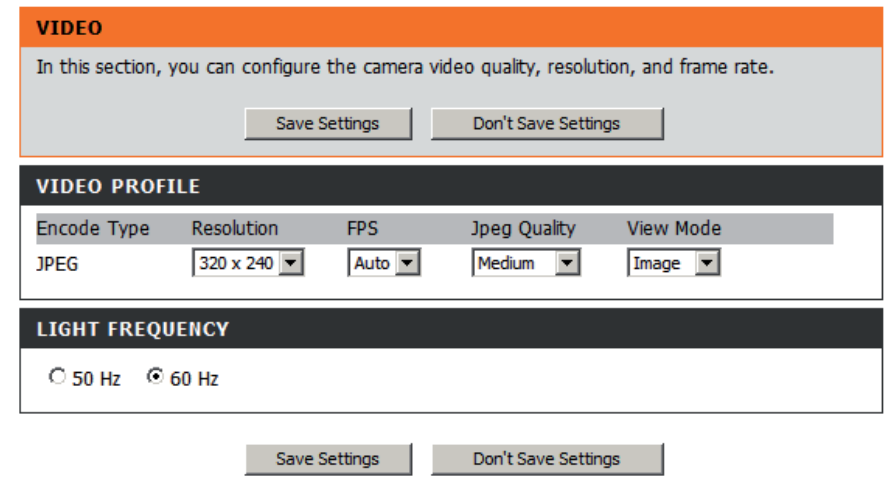

### **Video Configuration (Videokonfiguration)**

**Video Profile**  Hier können Sie den Verschlüsselungstyp (**Encode Type**), die Auflösung ( **Resolution**), Bilder pro Sekunde (BPS) (**FPS**) und die Qualität **(Videoprofil):** (**Quality**) ändern.

**Encode Type**  Das zum Betrachten Ihrer Kamera verwendete Kompressionsformat. **(Verschlüsselungstyp):**

- Resolution (Auflösung): Wählen Sie die gewünschte Videoauflösung aus drei Formaten aus: 640x480, 320x240 und 160x120. Eine höhere Einstellung kann eine bessere Qualität erzielen. Sie benötigt jedoch auch mehr Ressourcen in Ihrem Netzwerk.
	- **FPS:** Wählen Sie die optimale Einstellung je nach Ihrem Netzwerkstatus. Bitte beachten Sie, dass eine höhere Einstellung eine bessere Qualität erzielen kann. Sie benötigt jedoch auch mehr Ressourcen in Ihrem Netzwerk.

**JPEG Quality**  Wählen Sie unter fünf Bildqualitäten eine aus:Highest, High, Medium, Low, and Lowest (Höchste, Hoch, Mittel, Niedrig und Niedrigste). **(JPEG-Qualität):**

**View Mode**  Wählen Sie den Modus zur Ansicht des Kamerabildes. Wählen Sie 'Image' (Bild) für Standbilder, 'ActiveX' für Internet Explorer oder 'Java' **(Ansichtsmodus):** für andere Webbrowser.

**Light Frequency**  Wählen Sie die korrekte Frequenz (50 Hz oder 60 Hz), um das Bildflimmern zu reduzieren. **(Lichtfrequenz):**

### **Audio**

<span id="page-29-0"></span>Indem Sie die Audioeinstellungen aktivieren, können Sie den von dem Mikrofon Ihrer Kamera aufgenommenen Ton über die Audioausgabe Ihres PCs hören.

**Hinweis:** Es kann ein paar Sekunden dauern, bis die Kamera den Ton nach Wahl der Einstellung angepasst hat.

**Audio Settings**  Sie können das Einspeisen der Audiodaten **Enable** (Aktivieren) oder **(Audioeinstellungen): Disable** (Deaktivieren).

Volume Settings Wählen Sie die gewünschte Laustärke als Prozentwert aus. **(Lautstärke):**

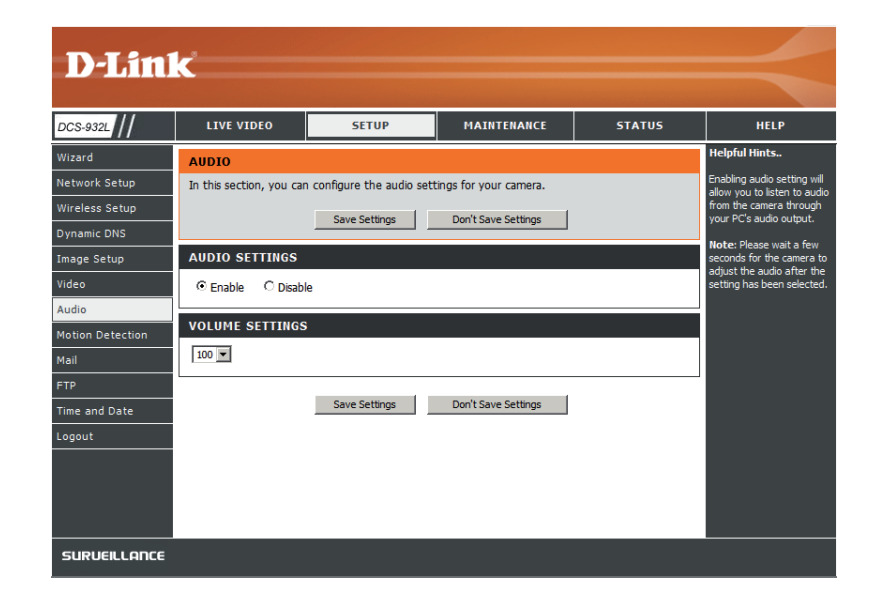

### **Bewegungserkennung**

<span id="page-30-0"></span>Ein Aktivieren von Video Motion (Video-Bewegung) ermöglicht Ihrer Kamera die Verwendung der Bewegungserkennungsfunktion. Dazu können Sie einen begrenzten Bewegungsbereich festlegen, um diesen zur Überwachung zu nutzen.

**Motion Detection**  Markieren Sie dieses Kästchen, um die **(Bewegungserkennung):** Bewegungserkennungsfunktion Ihrer Kamera zu aktivieren.

**Sensitivity (** Gibt Sie die messbare Differenz zwischen zwei aufeinander **Empfindlichkeit):** folgenden Bildern an, die eine Bewegung bedeuten würden. Geben Sie einen Wert zwischen 0 und 100 ein.

**Detection Areas**  Klicken Sie mit der Maus auf die Quadrate, die zur **(Bewegungserkennungsbereich):** Bewegungserkennung überwacht werden sollen.

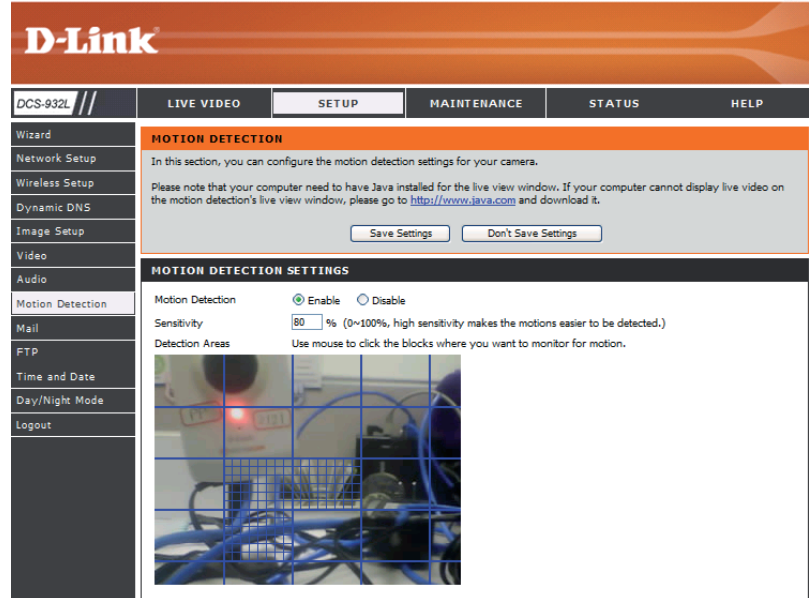

### **E-Mail**

<span id="page-31-0"></span>In diesem Abschnitt können Sie die E-Mail-Benachrichtigungseinstellungen für Ihre Kamera vornehmen.

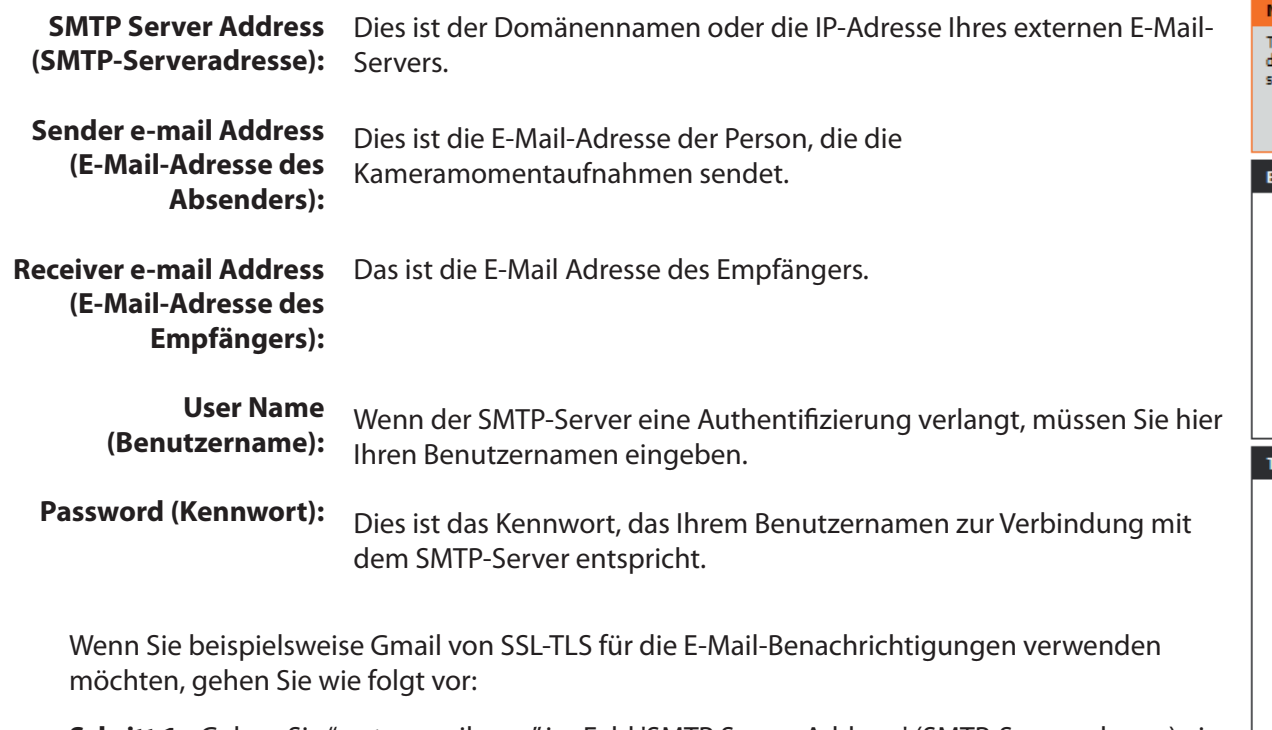

- **Schritt 1** Geben Sie "smtp.gmail.com" im Feld 'SMTP Server Address' (SMTP-Serveradresse) ein.
- **Schritt 2** Ändern Sie die SMTP-Server-Portnummer von 25 auf **465**.
- **Schritt 3** Geben Sie Ihre gmail E-Mail-Adresse im Feld 'Sender E-mail Address' (E-Mail-Adresse des Absenders) ein.
- **Schritt 4** Geben Sie die Ziel-E-Mail-Adresse im Feld 'Receiver E-mail Address' (E-Mail-Adresse des Empfängers) ein.
- **Schritt 5** Geben Sie den für den Zugriff auf den SMTP-Server erforderlichen Benutzernamen ein.
- **Schritt 6** Geben Sie das für den Zugriff auf den SMTP-Server erforderliche Kennwort ein.
- **Schritt 7** Wählen Sie **SSL-TLS** aus und klicken Sie auf **Save Settings** (Einstellungen speichern).
- **Schritt 8** Klicken Sie auf **Test**, um eine Test-E-Mail an das oben angegebene E-Mail-Konto zu senden. Hinweis: Sie können auch **STARTTLS** verwenden. Die SMTP-Server-Portnummer ist dann **587**.

Hinweis: Falls Sie den Yahoo SMTP-Server verwenden möchten, beachten Sie, dass die SMTP-Serveradresse von registrierter Region zu Region unterschiedlich ist. Außerdem unterstützt er lediglich die SMTP-Server-Portnummer **465** für **SSL-TLS**.

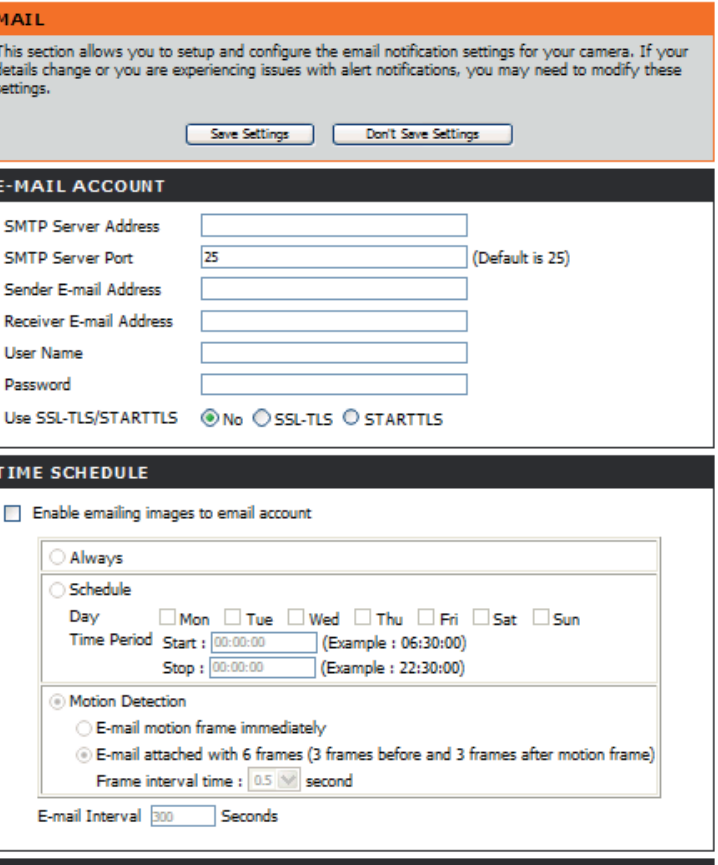

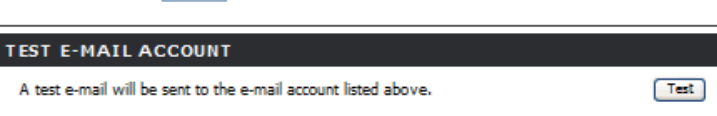

### **Zeitplan**

<span id="page-32-0"></span>**Enable e-mail image to**  Wenn Sie **Always** (Immer) wählen, werden Momentaufnahmen sofort an das E-Mail-Konto des Empfängers gesendet. Wenn Sie **e-mail account (Bild an Schedule** (Zeitplan) wählen, können Sie festlegen, wann das Senden von Momentaufnahmen an das E-Mail-Konto des Empfängers **E-Mail-Konto aktivieren):** anfangen und enden soll.

> Wählen Sie 'Motion Detection' (Bewegungserkennung), wenn die Kamera Bilder an das E-Mail-Konto des Empfängers senden soll, sobald Bewegung erkannt wird.

**Interval**  Die Frequenz der Momentaufnahmeintervalle kann zwischen 1 und 65535 Sekunden eingestellt werden. **(Aktualisierungsintervall):**

**Test E-mail**  Dies sendet eine Momentaufnahme an das E-Mail-Konto, das Sie im Abschnitt **E-Mail** konfiguriert haben. Wenn Sie das SMTP-Konto **Account (E-Mail-Konto**  richtig konfiguriert haben, können Sie eine Testdatei an das E-Mail-Konto des Empfängers schicken.**testen):**

### **FTP**

<span id="page-33-0"></span>In diesem Abschnitt können Sie einen FTP-Server für den Empfang der Bilder von der Kamer

**Host Address**  Dies ist die IP-Adresse des FTP-Servers, mit dem Sie sich verbinden. **(Hostadresse):**

Port Number Standard ist Port 21. Wenn diese Einstellung geändert wird, muss **(Portnummer):** das externe FTP-Clientprogramm den Port der Serververbindung entsprechend ändern.

**User Name**  Legt den Benutzernamen für den Zugang zum externen FTP-Server fest. **(Benutzername):** Wenn Sie Momentaufnahmen auf einen FTP-Server hochladen möchten, müssen Sie den Domänennamen oder die IP-Adresse Ihres externen FTP-Servers eingeben. Die folgenden Benutzereinstellungen müssen für den Fernzugriff korrekt konfiguriert sein.

Password (Kennwort): Legt das Kennwort für den Zugang zum externen FTP-Server fest.

**Directory Path**  Bestimmt den Zielordner im externen FTP-Server. **(Verzeichnispfad):**

Passive Mode Das Aktivieren des Passiv-Modus ermöglicht den Zugang zu einem (Passiv-Modus): externen FTP-Server, wenn sich Ihre Kamera hinter einem von einer Firewall geschützten Router befindet.

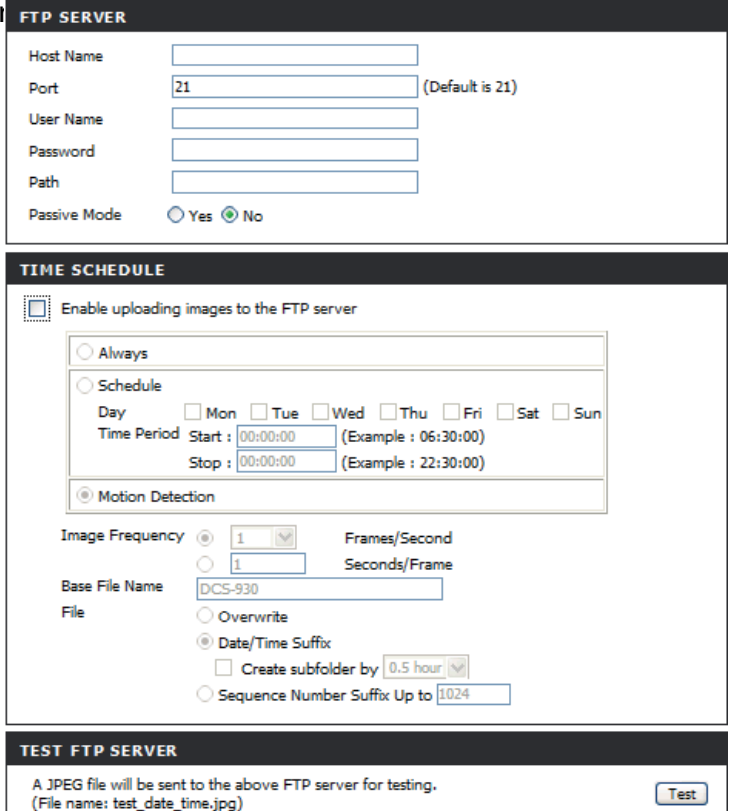

### **Zeitplan**

<span id="page-34-0"></span>**Enable upload image to**  Das Anklicken dieses Kästchens aktiviert das Hochladen von Videos auf den von Ihnen ausgewählten FTP-Server. **FTP server (Hochladen von Bildern auf FTP-Server aktivieren):**

- **Always (Immer):** Wenn Sie diese Option auswählen, werden Momentaufnahmen auf Ihren FTP-Server hochgeladen, sobald Sie auf **Apply** (Übernehmen) klicken.
- Schedule (Zeitplan): Mit dieser Option können Sie berstimmte Zeiten festlegen, zu denen die Momentaufnahmen auf Ihren FTP-Server hochgeladen werden sollen.
	- **Image Frequency**  Benutzer können hier in Bildern pro Sekunde wählen (1, 2, 3 oder auto, bei auto kann diese bis 4 gehen). Es ist ebenso möglich, eine **(Bildfrequenz):** Dauer für jedes Bild von 1 bis 65535 Sekunden zu wählen.

Base File Name Dies ist der Name, der der Zeit vorangestellt wird, zum Beispiel DCS9302010072116425101.jpg. Dieser Name bedeutet, dass die  **(Basis-Dateiname):** Kamera eine Momentaufnahme im Jahr 2010, am 21. Juli um 16 Uhr 42 Minuten und 51 Sekunden aufgenommen hat und dass es Bild Nummer 1 ist.

- **File (Datei):** Wenn Sie **Overwrite** (Überschreiben) wählen, wird immer nur ein Bild fortwährend aktualisiert. Wenn Sie **Datum/Uhrzeit-Suffix** auswählen, werden die Bilder mit Datum und Uhrzeit benannt (ggf. mit **Basis-Dateinamenbezug**). Aktivieren Sie die **Funktion zur Erstellung eines Unterordners** (Create Subfolder), wird der Unterordner nach Bedarf jede **halbe Stunde, jede Stunde oder jeden Tag** automatisch erstellt. Ein Beispiel dafür können Sie oben in der Kategorie **Base file name** (Basisdateiname) sehen. Wenn Sie **Sequence Number Suffix up to 1024** (Laufnummersuffix bis 1024) wählen, werden alle Bilder von 1 bis 1024 durchnummeriert. Die Gesamtzahl an Bildern kann bis 1024 Bilder eingestellt werden.
- **Test FTP Server:** Dies sendet eine Momentaufnahme an den FTP-Server, den Sie im Abschnitt **Upload** (Hochladen) konfiguriert haben. Wenn Sie den FTP korrekt konfiguriert haben, können Sie auf Ihrem FTP-Server eine Testdatei sehen.

### **Uhrzeit und Datum**

<span id="page-35-0"></span>In diesem Abschnitt können Sie die Einstellungen der internen Systemuhren für Ihre Kamera konfigurieren.

**Time Zone (Zeitzone):** Wählen Sie aus dem Dropdown-Menü die Zeitzone für Ihre Region.

**Synchronize NTP**  Das Network Time Protocol (NTP) synchronisiert Server (NTP-Server Ihre Kamera mit einem Zeitserver im Internet. **synchronisieren):** Wählen Sie den Server, der Ihrer Kamera am nächsten ist.

**Copy your Computer's**  Klicken Sie darauf, um die Zeitinformationen Ihres **Time Settings**  Computers zu synchronisieren. **(Zeiteinstellungen Ihres** 

**Computers kopieren):**

**Set the Date and Time**  Wählen Sie diese Option, um die Zeit manuell **Manually (Datum und Zeit**  einzustellen.

**manuell einstellen):**

#### **TIME AND DATE** The Time Configuration option allows you to configure, update, and maintain the internal system clock. From this section you can set the time zone that you are in, and set the NTP (Network Time Protocol) Server. Save Settings Don't Save Settings **TIME CONFIGURATION Current Time** 29 Apr 2010 3:14:16 P.M. **Time Zone** (GMT-05:00) Eastern Time (US & Canada) ▾▏ **AUTOMATIC TIME CONFIGURATION** Synchronize NTP Server  $\square$ **NTP Server Used** << Select NTP Server SET THE DATE AND TIME MANUALLY  $4$   $\overline{ }$  $29 -$ Year  $2010$   $\blacksquare$ Month Dav  $15$   $\Box$  $14$   $\overline{ }$  $15$   $\Box$ Hour Minute Second Copy Your Computer's Time Settings Save Settings Don't Save Settings

### **Tag/Nachtmodus**

<span id="page-36-0"></span>In diesem Abschnitt können Sie das Umschalten für den Tag/Nacht-Modus konfigurieren. Der Tag/Nacht-Modus bietet ein gutes Video-Beleuchtungssystem in Tag- und Nachtbedingungen.

> **Auto:** Die Kamera wechselt automatisch in den Tag/Nacht-Modus. Die Kamera ist normalerweise im Tagmodus. Sie wechselt automatisch in einer dunklen Umgebung in den Nachtmodus.

**Manual (Manuell):** Der Benutzer kann die Kamera auf der LIVE VIDEO-Seite manuell in den Tag- oder Nachtmodus setzen.

**Always Day Mode**  Die Kamera ist immer im Tagmodus. **(Immer-Tag-Modus):**

**Always Night Mode**  Die Kamera ist immer im Nachtmodus. **(Immer-Nacht-Modus):** 

Day Mode Schedule Die Kamera ist zu der Zeit im Tagmodus, die Sie im Zeitplan  **(Tag-Modus-Zeitplan):** angegeben haben. Sie wechselt während der anderen Zeiträume in den Nachtmodus.

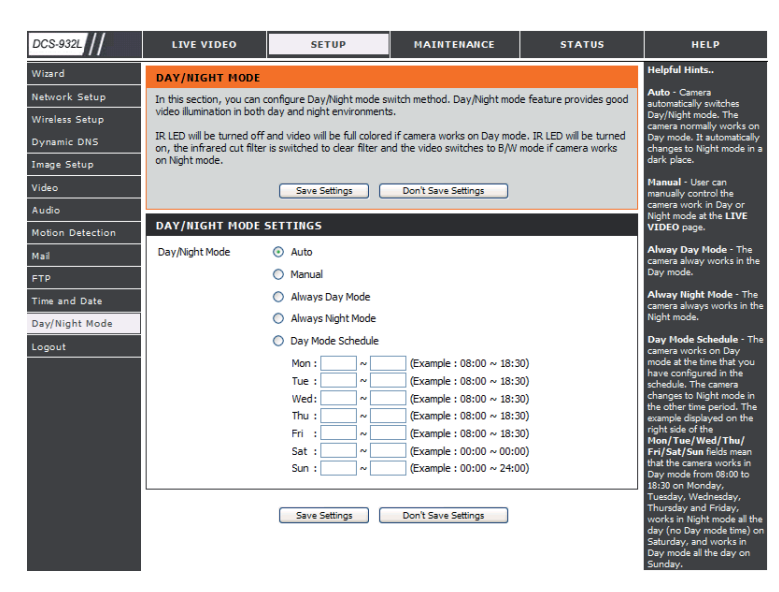

## **Wartung und Verwaltung Admin**

<span id="page-37-0"></span>In diesem Abschnitt können Sie das Administrator-Kennwort ändern und die Servereinstellungen für Ihre Kamera konfigurieren. Außerdem können Sie die Benutzerkonten verwalten, die Zugriff auf Ihre Kamera haben.

**Camera Name**  Geben Sie einen Namen für Ihre Kamera ein. **(Kameraname):**

**LED Control (LED-**Wählen Sie **Normal**, um die LED auf der Vorderseite des **Steuerung):** Geräts zu aktivieren, oder wählen Sie 'Off' (Aus), um die LED zu deaktivieren.

**User Access Control**  Wählen Sie **Enable** (Aktivieren), um die

**(Zugriffskontrolle auf**  Benutzerzugriffskontrolle zu aktivieren, damit nur das **Benutzerebene):** Administratorkonto Zugriff auf die Kamera hat.

**Snapshot URL**  Wählen Sie **Enable** (Aktivieren), um den Zugriff auf **Authentication**  die aktuelle Momentaufnahme der Kamera über die **(Momentaufnahme-URL-**angegebene Internetadresse zuzulassen. **Authentifizierung):**

**Add User Account**  Richten Sie einen neuen Benutzer für den Zugriff auf **(Benutzerkonto**  das Videobild ein. Geben Sie den Benutzernamen, das **hinzufügen):** Kennwort und eine Bestätigung des Kennworts ein und klicken Sie auf **Add** (Hinzufügen). Bis zu maximal 8 Benutzerkonten können der Benutzerliste hinzugefügt werden.

User List (Benutzerliste): Zeigt die Kontonamen der autorisierten Benutzer an.

#### **ADMIN**

Here you can change the administrator's password and configure the server setting for your camera. You can also add, modify and/or delete the user account(s).

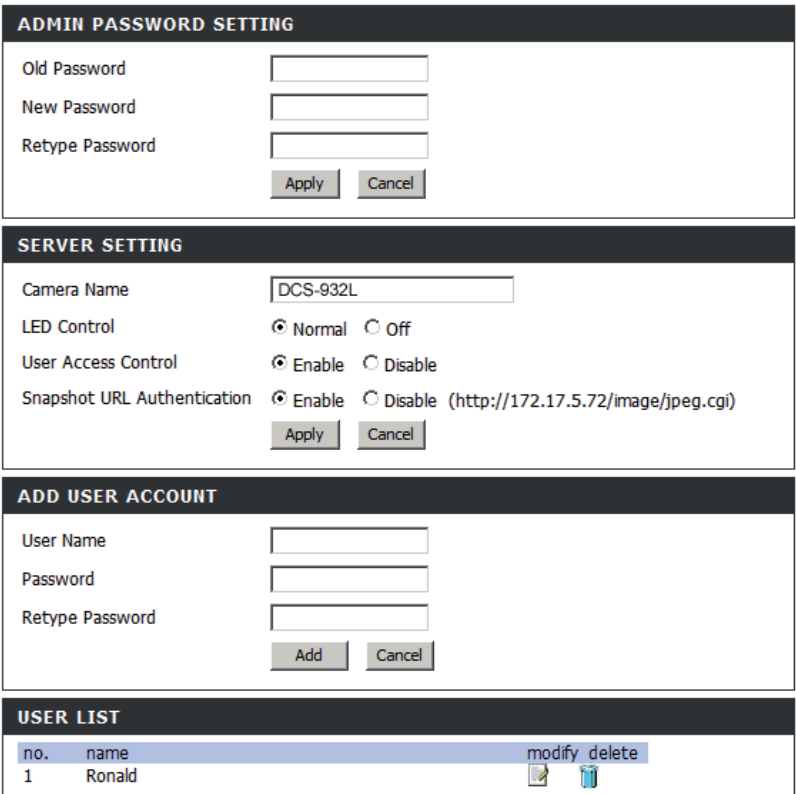

### **System**

<span id="page-38-0"></span>In diesem Abschnitt können Sie Ihre Konfiguration speichern und wiederherstellen, die Werkseinstellungen wiederherstellen und/ oder Ihre Kamera neu starten.

#### **SYSTEM**

Here you can save and restore your configuration, restore the factory settings, and/or restart the camera.

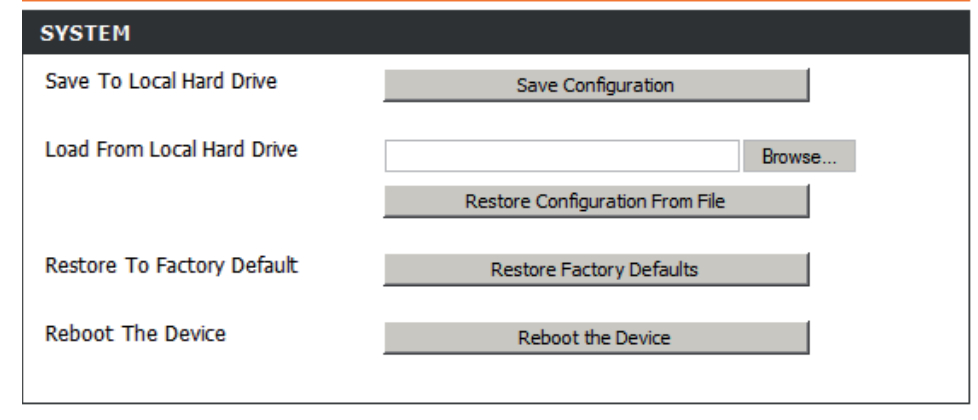

### **Firmware-Upgrade**

<span id="page-39-0"></span>Ihre aktuelle Firmware-Version und das Datum werden auf Ihrem Bildschirm angezeigt. Auf der D-Link Support-Seite können Sie überprüfen, welche die aktuellen Firmware-Versionen sind.

Um die Firmware Ihrer DCS-932L zu aktualisieren, laden Sie sich die aktuelle Firmware-Version von der D-Link Support-Seite herunter und speichern Sie sie auf Ihrer Festplatte. Suchen Sie über die Schaltfläche **Browse** (Durchsuchen) die Datei auf Ihrer lokalen Festplatte. Klicken Sie dann auf **Upload** (Hochladen), um die Aktualisierung der Firmware zu starten.

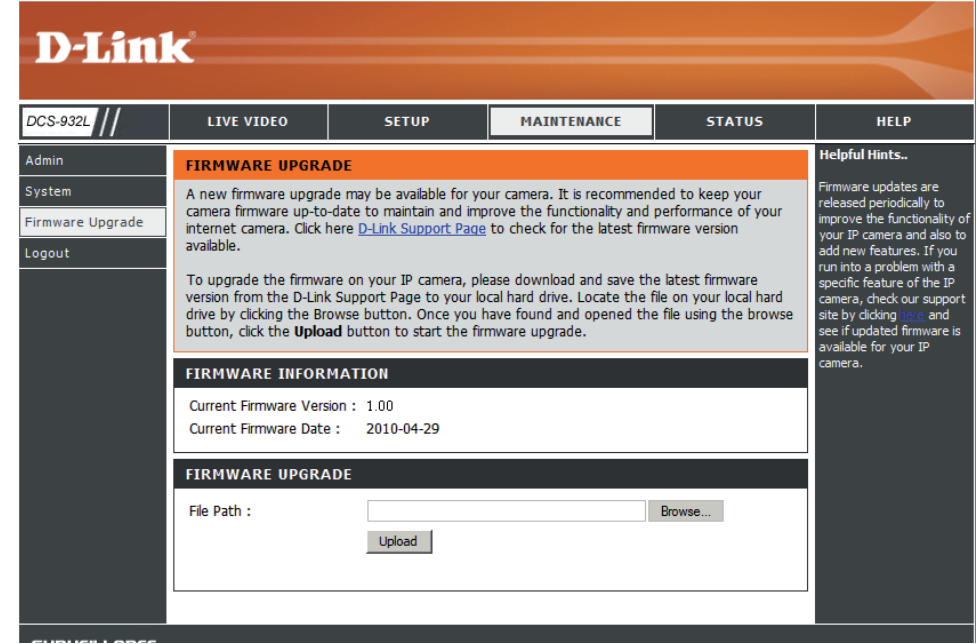

### **Geräteinfo**

<span id="page-40-0"></span>Dieser Abschnitt zeigt Ihnen alle Informationen zu Ihrem Gerät und den Netzwerkeinstellungen im Detail.

#### **DEVICE INFO**

All of your network connection details are displayed on this page. The firmware version is also displayed here.

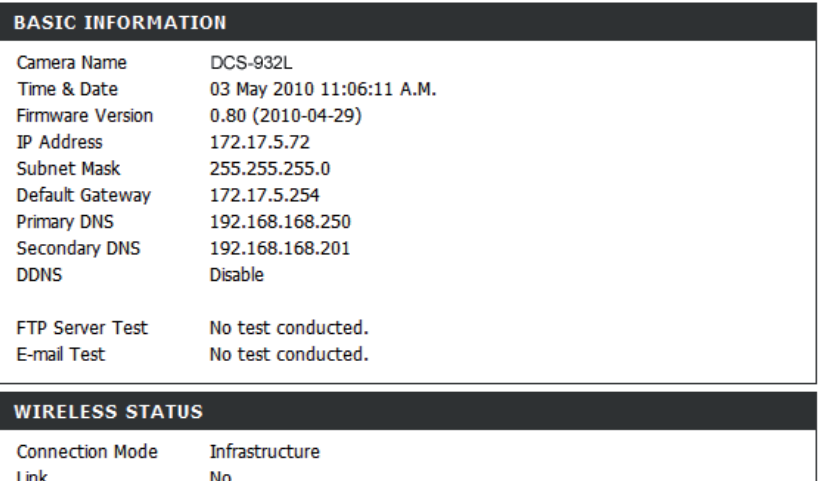

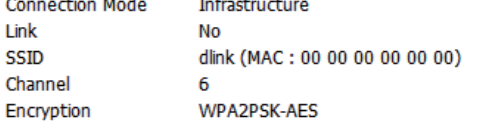

Refresh

### **Aktiver Benutzer**

<span id="page-41-0"></span>Auf dieser Seite sind alle Informationen über den aktiven Benutzer wie beispielsweise der Benutzername, die IP-Adresse und die Zeit aufgeführt, zu der der Kamerazugriff begann.

#### **ACTIVE USER**

This page lists all the active user's informations include user name, IP address and the time start accessing the camera.

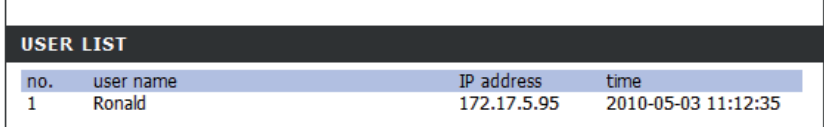

Refresh

# **Sicherheit für drahtlose Netzwerke**

<span id="page-42-0"></span>In diesem Teil werden die verschiedenen Sicherheitsstufen beschrieben, die Sie zum Schutz Ihrer Daten vor Angriffen und Eindringlingen in Ihr Netzwerk nutzen können.

Die DCS-932L bietet die folgenden Sicherheitsmechanismen:

- WPA2-PSK (Pre-Shared Key)
- WEP (Wired Equivalent Privacy)

## **Was ist WEP?**

WEP steht für Wired Equivalent Privacy. Er basiert auf dem IEEE 802.11-Standard und verwendet den RC4-Verschlüsselungsalgorithmus. WEP sorgt für Sicherheit, indem Daten über Ihr drahtloses Netzwerk verschlüsselt werden, sodass diese bei der Übertragung von einem drahtlosen Gerät zu einem anderen geschützt sind.

Um Zugriff auf ein WEP-Netzwerk zu erhalten, muss der Schlüssel bekannt sein. Bei dem Schlüssel handelt es sich um eine Zeichenfolge, die Sie selbst erstellen. Bei der Verwendung von WEP müssen Sie die Verschlüsselungsstufe selbst angeben. Der Verschlüsselungstyp bestimmt dabei die Länge des Schlüssels. Eine 128-Bit-Verschlüsselung erfordert demzufolge einen längeren Schlüssel als eine 64-Bit-Verschlüsselung. Die Schlüssel werden durch Eingabe einer Zeichenfolge in HEX-Format (hexadezimal – die Zeichen 0-9 und A-F) oder ASCII-Format (American Standard Code for Information Interchange – alphanumerische Zeichen) festgelegt. Das ASCII-Format ermöglicht hier die Eingabe einer Zeichenfolge, die sich einfacher merken lässt. Für die Verwendung im Netzwerk wird die eingegebene ASCII-Zeichenfolge in das HEX-Format konvertiert. Es können bis zu vier Schlüssel angegeben werden, so dass die Schlüssel schnell und einfach geändert werden können.

## **Was ist WPA?**

<span id="page-43-0"></span>WPA bzw.Wi-Fi Protected Access, ist ein Wi-Fi-Standard, der entwickelt wurde, um die Sicherheitsfunktionen des WEP (Wired Equivalent Privacy) zu verbessern.

Die 2 wichtigsten Verbesserungen gegenüber WEP sind:

Verbesserte Datenverschlüsselung durch das Temporal Key Integrity Protocol (TKIP). TKIP verschlüsselt die Schlüssel mit einem Hash-Algorithmus und stellt durch Hinzufügen einer Funktion zur Integritätsprüfung sicher, dass die Schlüssel nicht verändert wurden. WPA2 basiert auf dem erweiterten Standard 802.11i und verwendet AES (Advanced Encryption Standard) statt TKIP.

Benutzerauthentifizierung, die im Allgemeinen bei WEP fehlt, durch das Extensible Authentication Protocol (EAP). WEP steuert den Zugriff auf ein drahtloses Netz auf der Basis einer Hardware-spezifischen MAC-Adresse des Computers, die relativ leicht aufgespührt und imitiert werden kann. EAP baut auf einem sichereren Public Key Verschlüsselungssystem auf, das sicherstellt, dass nur autorisierte Netzwerkbenutzer Zugriff auf das Netzwerk haben.

WPA-PSK/WPA2-PSK verwendet eine Passphrase (Kennwortsatz) oder einen Schlüssel zur Authentifizierung Ihrer drahtlosen Verbindung. Es handelt sich dabei um ein alphanumerisches Kennwort, das zwischen 8 und 63 Zeichen lang sein muss. Es kann Sonderzeichen (!?\*&\_) und Leerstellen enthalten. Dieser Schlüssel muss genau dem Schlüssel entsprechen, den Sie auf Ihrem drahtlosen Router oder Access Point eingegeben haben.

# **Konfiguration der DCS-932L mit einem Router**

<span id="page-44-0"></span>Die DCS-932L von D-Link ist eine vielseitige und kosteneffektive Netzwerkkamera, die sowohl Video- als auch Audioüberwachung bietet. Sie kann auch aIs leistungsstarkes Überwachungssystem für Sicherheitsanwendungen eingesetzt werden. Die DCS-932L kann mit jedem kabelgebundenen oder 802.11n/g drahtlosen Router verwendet werden. Dieser Abschnitt erklärt, wie Sie die Kamera entweder vom Internet oder Ihrem internen Netzwerk aus betrachten. Erforderliche Komponenten:

- 1 DCS-932L Netzwerkkamera
- 1 Ethernet-Kabel
- Ein kabelgebundener oder drahtloser/kabelloser Router wie der DIR-655 Wireless Router von D-Link
- Ethernet-basierter PC zur Systemkonfiguration

#### **Einrichten der DCS-932L für den Einsatz hinter einem Router**

Die Installation einer DCS-932L Netzwerkkamera in Ihrem Netzwerk ist ein einfacher Vorgang in 4 Schritten:

- 1. Ihrer Netzwerkkamera eine lokale IP-Adresse zuweisen.
- 2. Die Netzwerkkamera mit Ihrem Internet Explorer-Webbrowser anzeigen.
- 3. Mit Ihrem Webbrowser auf den Router zugreifen.
- 4. Virtuelle Server-Ports öffnen, um die Fernbildbetrachtung zu ermöglichen.

*Hinweis: Es handelt sich hierbei um manuell durchzuführende Schritte. Falls Sie jedoch den Assistenten nutzen, führt dieser jeden Schritt automatisch durch.*

Dieser Abschnitt dient dazu, Sie durch den Einrichtungsprozess zur Installation Ihrer Kamera hinter einem Router zu führen und das Betrachten von Fernvideos zu ermöglichen. Für die Grundeinrichtung der DCS-932L befolgen Sie die in der Schnellinstallationsanleitung beschriebenen Schritte.

Nach Einrichtung der DCS-932L gemäß Schnellinstallationsanleitung haben Sie eine betriebsbereite Kamera mit einer zugewiesenen IP-Adresse. Da Sie einen Router benutzen, um das Internet mit einem oder mehreren PCs zusammen zu verwenden, ist die der Netzwerkkamera zugewiesene IP-Adresse eine lokale IP-Adresse. Sie ermöglicht Ihnen eine Ansicht innerhalb Ihres Local Area Network (LAN), bis der Router so konfiguriert ist, dass eine Fernbetrachtung der Kamera über das Internet möglich ist.

#### **1. Ihrer Kamera eine lokale IP-Adresse zuweisen**

Starten Sie den Setup-Assistenten von der mit der DCS-932L gelieferten CD. Folgen Sie den Schritten des Quick Installation Guide (der Schnellinstallationsanleitung), um die DCS-932L zu konfigurieren. Der Kamera wird eine lokale IP-Adresse zugewiesen, über die sie vom Router erkannt wird. Notieren Sie sich diese IP-Adresse, um bei Bedarf darauf zurückgreifen zu können.

#### **2. Die Netzwerkkamera mit Ihrem Internet Explorer-Webbrowser anzeigen**

Starten Sie Internet Explorer. Geben Sie in die Adresszeile die IP-Adresse ein, die der Netzwerkkamera vom DCC-Programm zugewiesen wurde. Die Seite 'Live Video' der DCS-932L erscheint mit einem Fenster, das Live-Videos von Ihrer Kamera zeigt. Sie können diesen Bildschirm von jedem PC in Ihrem LAN, auf dem der Internet Explorer ausgeführt wird, sehen.

Klicken Sie auf **Setup** auf der linken Seite der Anzeige. Benutzen Sie die Bildlaufliste bis zum Ende der Seite 'Network Setup' (Netzwerkeinrichtung), um die von HTTP und Streaming Audio und Video verwendeten Ports anzuzeigen.

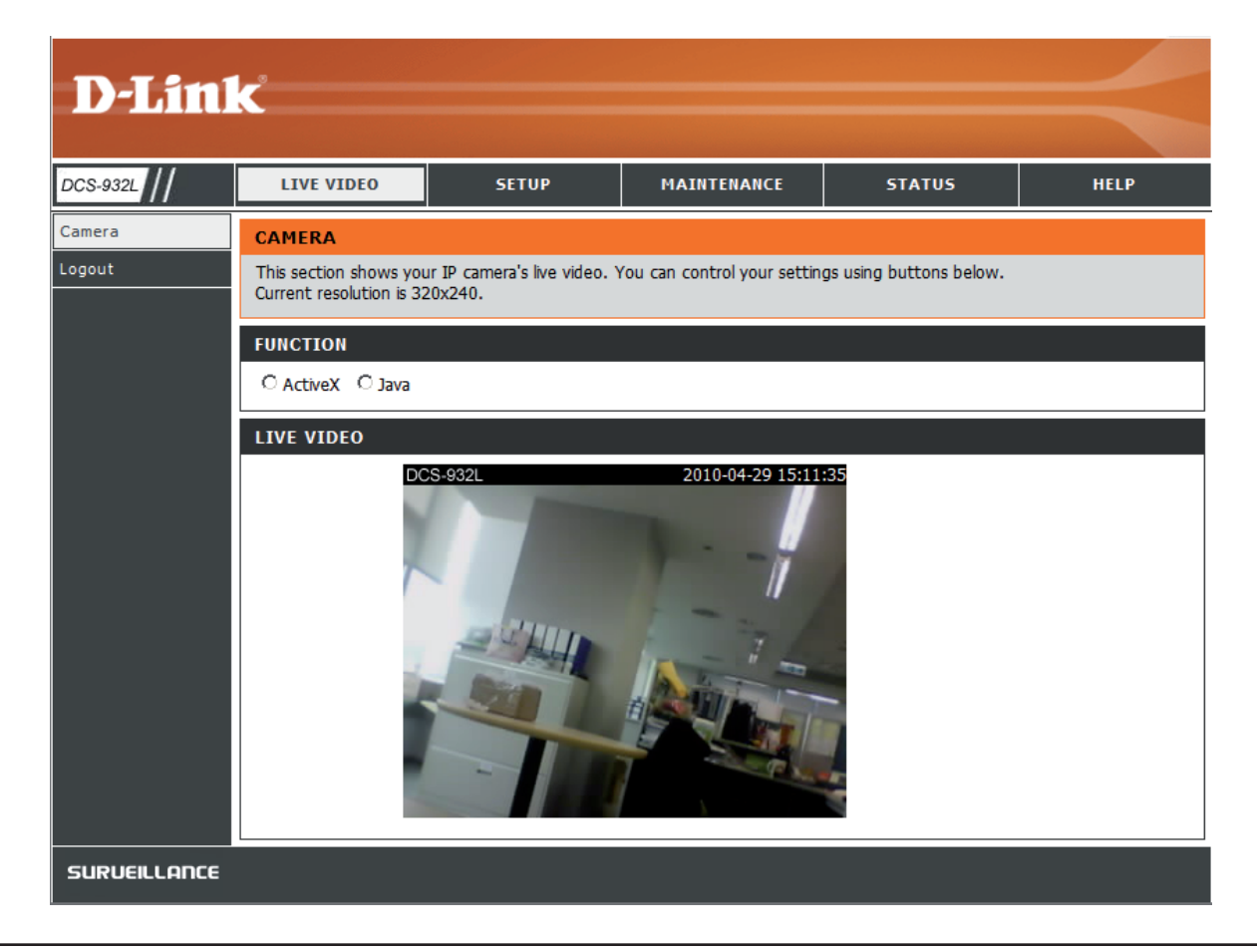

Die Seite **Setup > Network Setup** (Setup > Netzwerk-Setup) zeigt die Port-Einstellungen für Ihre Kamera an. Sie können nach Bedarf geändert werden, falls sie bereits von anderen Geräten genutzt werden (wie z. B. in einer Umgebung mit mehreren Kameras).

**Hinweis:** Es muss der HTTP-Port für die DCS-932L geöffnet werden.

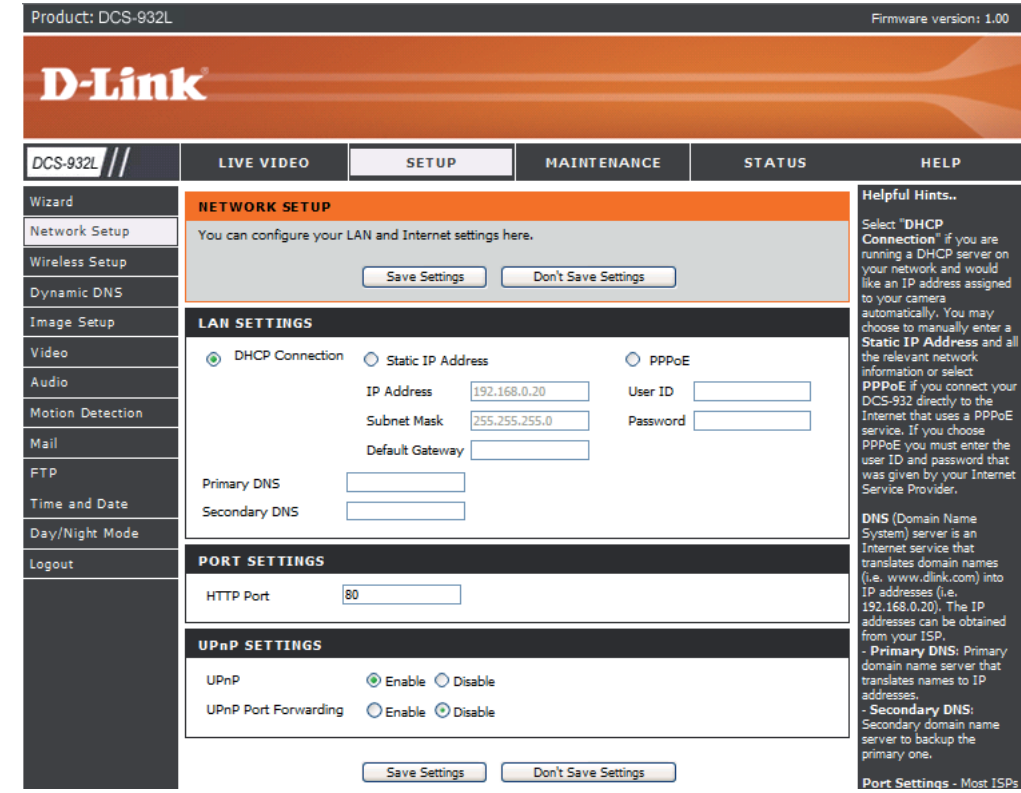

#### **Einrichtung und Installation des Routers**

Die folgenden Schritte gelten im Allgemeinen für alle Router, die Sie in Ihrem Netzwerk haben. Als Beispiel wird der D-Link DIR-655 verwendet, um den Konfigurationsvorgang zu veranschaulichen. Für die Konfiguration der Anfangseinstellungen des DIR-655 befolgen Sie die Schritte der Schnellinstallationsanleitung des DIR-655.

#### **3. Mit Ihrem Webbrowser auf den Router zugreifen**

Wenn Sie einen Kabel- oder DSL-Internetdienst haben, besitzen Sie höchstwahrscheinlich eine dynamisch zugewiesene WAN IP-Adresse. 'Dynamisch' bedeutet, dass sich die WAN IP-Adresse Ihres Routers je nach Ihrem Internetdienstanbieter von Zeit zu Zeit ändern kann. Eine dynamische WAN IP-Adresse identifiziert Ihren Router im öffentlichen Netzwerk und erlaubt ihm den Zugang zum Internet. Um die WAN IP-Adresse Ihres Routers herauszufinden, gehen Sie zum Status-Menü Ihres Routers und suchen die WAN-Informationen für Ihren Router (wie auf der nächsten Seite gezeigt). Die WAN IP-Adresse ist aufgeführt. Dies ist die Adresse, die Sie in Ihren Webbrowser eingeben müssen, um Ihre Kamera über das Internet zu sehen.

Ihre WAN IP-Adresse ist auf der Infoseite

**Status > Device** (Status > Geräte-Info) des Routers aufgeführt.

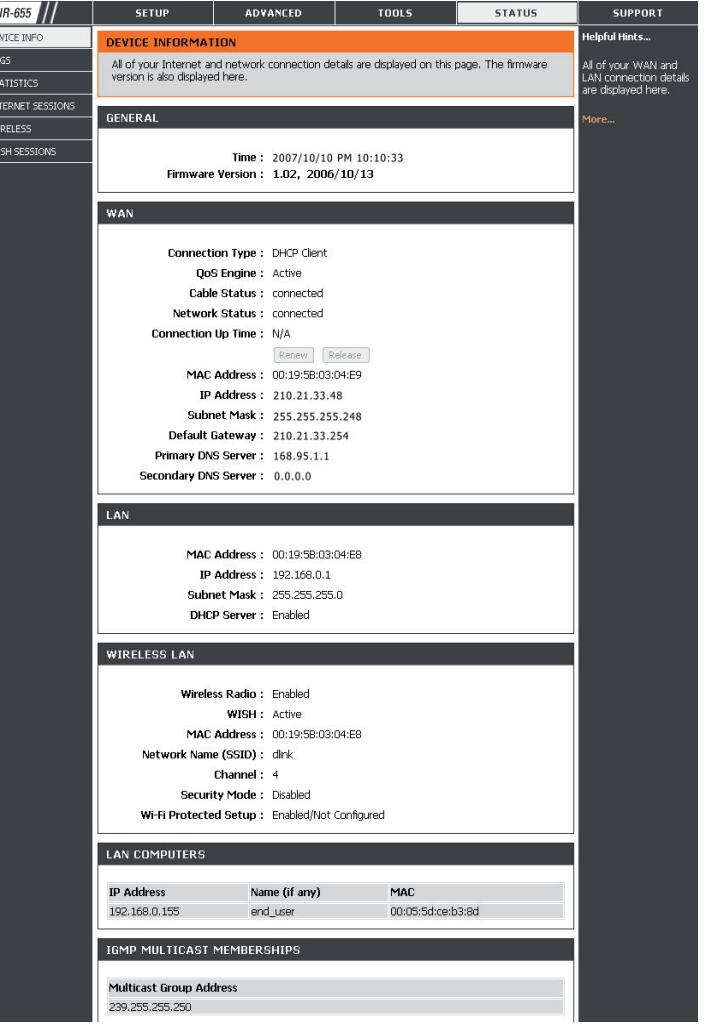

**Hinweis:**Da sich eine dynamische WAN IP je nach Ihrem Internetdienstanbieter von Zeit zu Zeit ändern kann, möchten Sie vielleicht lieber eine statische IP-Adresse von Ihrem Internetdienstanbieter beziehen. Eine statische IP-Adresse ist eine feste IP-Adresse, die sich nicht ändert und die für Sie für den Fernzugriff auf Ihre Kamera praktischer ist. Mit der statischen IP-Adresse können Sie auch auf Ihre an Ihren Router angeschlossene Kamera über das Internet zugreifen.

#### **4. Virtuelle Server-Ports öffnen, um die Fernbildbetrachtung zu ermöglichen**

Die Sicherheitsfunktionen der im Router DI-655 eingebauten Firewall hindern Benutzer am Zugriff auf die Videos der DCS-932L über das Internet. Der Router verbindet sich mit dem Internet über eine Reihe von nummerierten Ports. Die von der DCS-932L normalerweise verwendeten Ports sind für den Zugriff über das Internet gesperrt. Daher müssen diese Ports über das Internet zugänglich gemacht werden. Dies wird mit der Funktion 'Virtual Server' (Virtueller Server) des DIR-655-Routers erreicht. Die von der Kamera verwendeten virtuellen Server Ports müssen für den Zugriff auf Ihre Kamera durch den Router geöffnet werden. Klicken Sie auf die Registerkarte **Advanced** (Erweitert) des Router-Bildschirms, um auf 'Virtual Server' (Virtueller Server) zuzugreifen.

Folgen Sie den Schritten unten, um die Einstellungen des virtuellen Servers Ihres Routers zu konfigurieren:

- 1. Klicken Sie auf **Enabled** (Aktiviert).
- 2. Geben Sie für jeden Eintrag einen anderen Namen ein.
- 3. Geben Sie die lokale IP-Adresse Ihrer Kamera (z. B. 192.168.0.120) in das Feld 'Private IP' ein.
- 4. Wählen Sie TCP für den HTTP-Port und TCP für 5556 5559 Ports.
- 5. Wenn Sie die standardmäßigen Kameraport-Einstellungen verwenden, geben Sie in den Abschnitten 'Public' (Öffentlicher) und 'Private' (Privater) Port 80 ein und klicken Sie auf **Apply** (Übernehmen).
- 6. Scheduling (Zeitplan) sollte auf Always (Immer) gestellt werden, so dass zu jeder Zeit auf die Kamerabilder zugegriffen werden kann.

#### **Abschnitt 5 - Sicherheit**

*Wichtig: Einige Internetdienstanbieter blockieren den Zugriff auf Port 80 und andere allgemein genutzte Internet-Ports, um Bandbreite zu sparen. Wenden Sie sich an Ihren Internetdienstanbieter, damit Sie die entsprechenden Ports öffnen können. Wenn Ihr Internetdienstanbieter keinen Datenverkehr über Port 80 zulässt, müssen Sie den von der Kamera verwendeten Port von 80 auf einen anderen Wert ändern, z. B. 800. Da Router unterschiedlich sind, sollten Sie die entsprechenden spezifischen Anleitungen zum Öffnen von Ports in Ihrem Benutzerhandbuch befolgen.*

Geben Sie gültige Ports unter 'Virtual Server' (Virtueller Server') Ihres Routers ein. Vergessen Sie nicht, das Feld neben dem Kameranamen in der Liste der virtuellen Server zu markieren, um Ihre Einstellungen zu aktivieren.

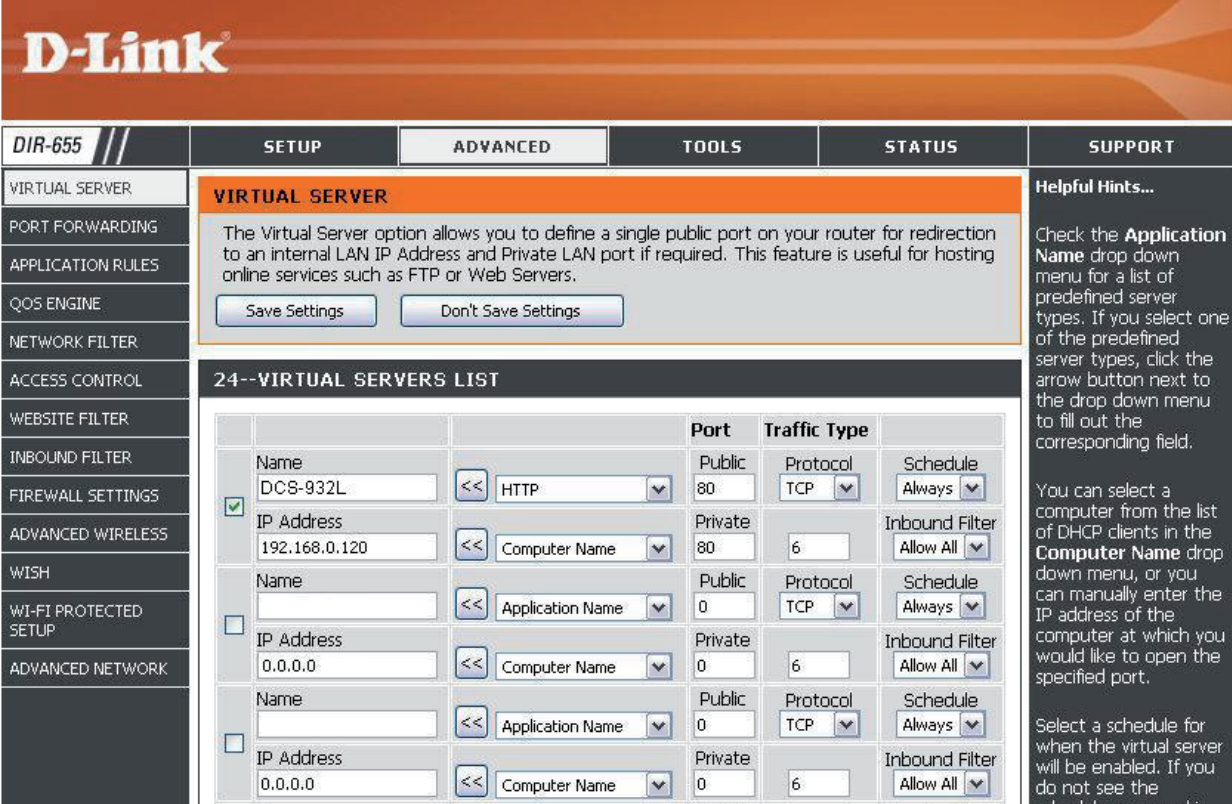

# **Fehlerbehebung**

<span id="page-50-0"></span>Dieses Kapitel enthält Lösungen zu Problemen, die während der Installation und des Betriebs Ihres DCS-932L auftreten können.

Lesen Sie sich bei dem Auftreten von Problemen zunächst die folgenden Beschreibungen und Erläuterungen durch. (Die unten angeführten Beispiele werden anhand von Bildschirmabbildungen in Windows Vista® und XP illustriert. Wenn Sie ein anderes Betriebssystem nutzen, werden die Bildschirmabbildungen den folgenden Beispielen ähnlich sein.)

#### **1. Was bedeutet Fernzugriff (auch: remoter Zugriff)? Wie aktiviere ich ihn?**

Der Fernzugriff (auch 'remote Zugriff' genannt) ermöglicht Ihnen, problemlos von jedem Computer mit einer Verbindung zum Internet auf Ihre Kamera zuzugreifen, sodass Sie sie sogar handhaben und die Bildeinspeisungen sehen können, wenn Sie weit entfernt davon sind.

Um den Fernzugriff zu aktivieren, führen Sie einfach die von Ihrem Assistenten zur Installation der Kamera gemachten Anweisungen aus, den Sie auf der im Lieferumfang des Pakets enthaltenen CD finden. Sie können den Assistenten auch von den folgenden Websites herunterladen:

#### DCS-932L: http://DCS-932L.mydlink.com

Nach Durchführung der Anweisungen des Assistenten, sollte Folgendes angezeigt werden: Remote Status:Enabled on the summary page (Fernstatus: Auf der Übersichtsseite aktiviert).

Wenn jedoch 'Remote Status: Disabled' (Fernstatus: Deaktiviert) erscheint, stellen Sie sicher, dass:

...die LED auf der Vorderseite Ihrer Kamera durchgehend grün leuchtet

...Sie eine Internetverbindung haben

- ...die LAN- und WAN-Verbindungen Ihres Routers ordnungsgemäß funktionieren
- ...UPnP für Ihren Router aktiviert ist (wenn UPnP nicht von Ihrem Router unterstützt wird, sehen Sie für weitere Informationen im Anhang A nach)

...Ihr Router eine öffentliche IP-Adresse bekommen kann

...Ihr Router mit der neuesten Firmware aktualisiert ist

...Sie versucht haben, Ihren Router neu zu starten, indem Sie ihn aus- und dann wieder eingeschaltet haben

Nach Prüfung der oben beschriebenen Punkte, können Sie auf 'Retry' (Erneut versuchen) klicken, um die Übersichtsseite zu aktualisieren und zu sehen, ob der Fernzugriff aktiviert wurde.

#### **2. Was tun, wenn ich mein Kennwort vergessen habe?**

Wenn Sie Ihr Kennwort vergessen haben, müssen Sie die alle Einstellungen Ihrer Kamera zurücksetzen (auch Hard Reset genannt). Dieser Vorgang setzt alle Ihre Einstellungen auf die werkseitigen Standardeinstellungen zurück.

Um die Einstellungen Ihrer Kamera zurückzusetzen, verwenden Sie eine entsprechend auseinandergezogene Büroklammer (oder einen ähnlich spitzen Gegenstand) und drücken und halten Sie die RESET-Taste mindestens 3 Sekunden lang, während Ihre Kamera angeschlossen ist.

#### **3. Gibt es zusätzlich zur Nutzung von mydlink.com eine andere Möglichkeit, auf meine Kamera über das Internet zuzugreifen?**

Ja, Sie können über das Internet auf Ihre Kamera über die folgende URL zugreifen, wenn Sie Ihre Kamera mithilfe des Kamerainstallations-Assistenten erfolgreich installiert haben:

http://[mydlink No.].mydlink.com

Wenn die mydlink-Nummer Ihrer Kamera beispielsweise 12345678 wäre, könnten Sie aus der Ferne auf Ihre Kamera zugreifen, indem Sie Ihren Webbrowser öffnen und die website http://12345678.mydlink.com aufrufen.

Über diese URL wird eine Webseite geöffnet, auf der Sie für die Anmeldung zur Eingabe des Kennworts Ihrer Kamera aufgefordert werden. Nach Eingabe des Kennworts wird das Live View-Fenster Ihrer Kamera geöffnet. Sie können dann auch Ihre Kamera konfigurieren.

#### **4. Warum leuchtet die LED nicht auf?**

Möglicherweise liegt ein Fehler mit der Stromversorgung vor. Vergewissern Sie sich, dass Sie für die Netzwerkkamera das mitgelieferte Netzteil (DC 5V) verwenden.. Stellen Sie sicher, dass das Gerät korrekt an die Stromversorgung angeschlossen ist. Wenn die Kamera ordnungsgemäß funktioniert, ist die LED möglicherweise deaktiviert. Informationen zum Aktivieren der LED finden Sie auf Seite 37.

#### **5. Warum ist die Netzwerkverbindung der Kamera nicht verlässlich?**

Möglicherweise liegt ein Problem mit dem Netzwerkkabel vor. Um die Funktionsfähigkeit der Kabel zu prüfen, senden Sie einen PING an die Adresse eines erkannten Geräts im Netzwerk. Liegt kein Problem mit den Kabeln vor und das Netzwerk ist ansprechbar, sollten Sie eine Antwort ähnlich der folgenden erhalten: (…bytes = 32 time = 2 ms).

Ein anderes mögliches Problem könnte sein, dass das Netzwerkgerät, wie ein Hub oder Switch, die von der Netzwerkkamera genutzt werden, nicht einwandfrei funktioniert. Vergewissern Sie sich, dass die Stromversorgung für die Geräte gewährleistet ist und sie ordnungsgemäß funktionieren.

#### **6. Warum funktioniert die Netzwerkkamera lokal, aber nicht aus der Ferne?**

Der Grund könnte der Firewall-Schutz sein. Wenden Sie sich an Ihren Systemadministrator. Es müssen evtl. einige Einstellungen der Firewall geändert werden, damit auf die Netzwerkkamera von außerhalb Ihres LAN zugegriffen werden kann. Weitere Informationen finden Sie im Abschnitt zur Installation Ihrer Kamera hinter einem Router.

Stellen Sie sicher, dass Ihre Netzwerkkamera nicht mit einem Webserver in Konflikt ist, den Sie möglicherweise auf Ihrem Netzwerk ausführen.

Die standardmäßige Router-Einstellung könnte ein Grund sein. Prüfen Sie, ob die Konfiguration der Router-Einstellungen den Zugriff auf die Netzwerkkamera von außerhalb Ihres LAN erlaubt.

#### **7. Warum erscheinen helle vertikale weiße Linien über dem ganzen Bild?**

Es könnte sein, dass der CMOS-Sensor (ein lichtempfindliches quadratisches Bauteil hinter der Linse, das die Lichtsignale misst und in ein digitales Format umwandelt, damit Ihr Computer es als erkennbares Bild darstellen kann) überlastet wurde. Dies kann geschehen, wenn er hellen Lichtquellen, wie direktem Sonnenlicht oder Halogenlampen, ausgesetzt wurde. Bringen Sie die Netzwerkkamera sofort an einem schattigeren Ort an, da der CMOS-Sensor beschädigt wird, wenn er längere Zeit hellem Licht ausgesetzt wird.

#### **8. Die Kamera produziert verrauschte Bilder. Wie kann ich das Problem lösen?**

Die Videobilder sind möglicherweise verrauscht, wenn die Netzwerkkamera in einer sehr schwach ausgeleuchteten Umgebung verwendet wird.

#### **9. Die Bilder sind von schlechter Qualität. Wie kann ich die Bildqualität verbessern?**

Vergewissern Sie sich, dass die Anzeigeeigenschaften Ihres Computers auf eine Farbqualität von mindestens 6 Bit eingestellt sind. Bei 16 oder 256 Farben erzeugt Ihr Computer Farbverlaufeffekte, so genanntes Dithering, in dem Bild, was dazu führt, dass das Bild in schlechter Qualität erscheint.

Die Konfiguration auf der Bildanzeige der Netzwerkkamera ist nicht korrekt. Im Abschnitt 'Web Configuration Video' (Web-Konfiguration der Kamera) können Sie die der Verbesserung der Bildqualität zugeordneten Parameter wie Helligkeit, Kontrast, Farbton und Lichtfrequenz anpassen. Weitere Informationen dazu finden Sie im Abschnitt zur Webkonfiguration.

#### **10. Warum stehen über den Webbrowser keine Bilder zur Verfügung?**

Möglicherweise ist ActiveX deaktiviert. Wenn Sie die Bilder über den Internet Explorer anzeigen, vergewissern Sie sich, dass ActiveX im Menü 'Internetoptionen' aktiviert ist. Sie müssen eventuell auch die Sicherheitseinstellungen Ihres Webbrowsers ändern, damit das ActiveX Plugin installiert werden kann.

Wenn Sie eine niedrigere Version des Internet Explorers als Version 6 nutzen, müssen Sie ein Upgrade Ihres Webbrowsers vornehmen, um das von der Internetkamera übertragene Streaming Video zu sehen.

# **Grundlagen drahtloser Netze**

<span id="page-53-0"></span>Drahtlose D-Link-Produkte basieren auf Industriestandards, um einfach zu verwendende und kompatible drahtlose Konnektivität mit hoher Geschwindigkeit in Ihrem Heim, Büro oder für drahtlose Netzwerke mit öffentlichem Zugang zu liefern. Mit der strikten Einhaltung der IEEE-Standards bietet Ihnen die Drahtlos-Produktpalette von D-Link die Möglichkeit, sicher auf die gewünschten Daten zuzugreifen - überall und jederzeit. So genießen Sie alle Freiheiten, die Ihnen drahtlose Netzwerke bieten.

Ein drahtloses lokales Netzwerk (WLAN) ist ein Computernetz, das Daten durch Funksignale statt durch Drähte (Kabel) sendet und empfängt. Die Verwendung von WLAN nimmt nicht nur zuhause und in Büros ständig zu, sondern auch in der Öffentlichkeit, wie auf Flughäfen, in Cafés und Universitäten. Innovative Methoden zur Nutzung der WLAN-Technologie helfen, effizienter zu arbeiten und zu kommunizieren. Darüber hinaus hat sich die erhöhte Mobilität ohne Kabel und andere feste Infrastrukturobjekte für viele Nutzer als vorteilhaft erwiesen.

Unter vielen Umständen kann es erforderlich sein, dass sich mobile Netzwerkgeräte mit einem konventionellen Ethernet-LAN verbinden müssen, um Server, Drucker oder eine Internetverbindung, die von dem kabelgebundenen LAN zur Verfügung gestellt werden, zu nutzen. Ein drahtloser/ kabelloser Router ist ein Gerät, das diese Verbindung bereitstellt.

### **Was bedeutet "drahtlos"?**

Drahtlose oder WiFi-Technologie ist eine Methode, Ihren Computer an ein Netzwerk anzuschließen, ohne Kabel zu verwenden. WiFi, ein über 300 Unternehmen umfassendes Konsortium, das Produkte verschiedener Hersteller auf der Basis des IEEE 802.11 Standards zertifiziert und so den Betrieb mit verschiedenen drahtlosen Geräten gewährleistet, nutzt Funkfrequenzen zur drahtlosen Verbindung von Computern an beliebigen Standorten im Netz, zu Hause oder im Büro.

#### **Warum drahtlose Technologie von D-Link**?

D-Link ist weltweit führender und preisgekrönter Designer, Entwickler und Hersteller von Netzwerkprodukten. D-Link liefert die Leistung, die Sie brauchen, zu einem Preis, den Sie sich leisten können. D-Link hat alle Produkte, die Sie zum Aufbau Ihres Netzwerks benötigen.

#### **Wie funktioniert ein drahtloses Netzwerk?**

Die drahtlose Kommunikation in einem Netzwerk ist mit jener über ein schnurloses Telefon zu vergleichen. Funksignale übertragen Daten von einem Punkt A zu einem Punkt B. Allerdings unterliegt diese Technologie bestimmten Einschränkungen, in welchem Maße Sie auf das Netzwerk zugreifen können. So müssen Sie sich innerhalb der Reichweite des Funknetzbereichs befinden, um eine Verbindung zu Ihrem Computer herstellen zu können. Es gibt zwei Arten von Drahtlosnetzwerken: Wireless Local Area Network (WLAN) und Wireless Personal Area Network (WPAN).

#### **Wireless Local Area Network (WLAN)**

In einem WLAN oder drahtlosen lokalen Netzwerk verbindet ein Gerät, als Access Point (AP) oder auch Basisstation bezeichnet, Computer mit dem Netzwerk. Der Access Point verfügt über eine kleine Antenne, mit der Daten über Funksignale übertragen werden können. Bei einem in Innenräumen aufgestellten Access Point sind Reichweiten bis zu 90 m möglich. Ein Access Point kann im Freien eine Reichweite von 48 km erreichen und so an Orten wie Produktionsstätten, Industrieanlagen, Schul- und Universitätsgeländen, Flughäfen, Golfplätzen und vielen anderen Orten und Einrichtungen im Freien genutzt werden.

### **Wer nutzt drahtlose Netzwerke?**

Die drahtlose Technologie ist in den letzten Jahren so beliebt geworden, dass wohl fast jeder sie nutzt; ob zuhause, im Büro oder in Geschäftsbereichen, D-Link hat dafür ein drahtloses Lösungsangebot.

#### **Startseite**

- Breitbandzugriff für alle zuhause
- Im Web surfen, E-Mails abrufen, Instant Messaging und vieles mehr
- Keine lästigen Kabel mehr im Haus
- Einfach und leicht zu bedienen

#### **Klein- und Heimbüros**

- Behalten Sie zuhause die Übersicht wie im Büro
- Fernzugriff auf Ihr Büronetz von zuhause
- Teilen Sie Internetverbindung und Drucker mit mehreren Computern
- Kein spezieller Büroraum nötig

### **Wo werden drahtlose Netzwerke genutzt?**

Die drahtlose Technologie wird nicht nur zuhause oder im Büro immer beliebter, sondern breitet sich überall immer weiter aus. Vielen gefällt die Freiheit, die Mobilität bietet, und die Technologie ist inzwischen so beliebt, dass mehr und mehr öffentliche Einrichtungen nun drahtlose Zugriffsmöglichkeiten bereitstellen. Die drahtlose Verbindung an öffentlichen Orten wird gewöhnlich "Hotspot" genannt.

Mit einem D-Link Cardbus Adapter in Ihrem Laptop können Sie auf den Hotspot zugreifen, um sich mit dem Internet von entfernten Standorten zu verbinden, wie z.B.: von Flughäfen, Hotels, Cafés, Bibliotheken, Restaurants und Kongresszentren.

Ein drahtloses Netzwerk ist leicht einzurichten. Wenn Sie es jedoch zum ersten Mal installieren, kann es schon eine Herausforderung sein, wenn Sie nicht wissen, wie Sie beginnen sollen. Darum haben wir ein paar Einrichtungsschritte und Tipps zusammengestellt, die Ihnen beim Einrichten eines drahtlosen Netzwerks behilflich sein sollen.

#### **Tipps**

Hier sind ein paar Punkte, die Sie bei der Installation eines drahtlosen Netzes beachten sollten.

#### **Stellen Sie Ihren Router oder Access Point an zentraler Stelle auf**

Achten Sie darauf, den Router/Access Point an einem zentralen Punkt in Ihrem Netzwerk aufzustellen, um die bestmögliche Leistung zu gewährleisten. Versuchen Sie, den Router/Access Point so hoch wie möglich im Raum aufzustellen, damit das Signal in Ihrem Zuhause entsprechend gestreut wird. In einem Haus mit zwei Stockwerken brauchen Sie für Ihr Netz möglicherweise einen Repeater, um das Signal zu verstärken und so die Reichweite zu erhöhen.

#### **Eliminieren Sie Interferenzen**

Stellen Sie Ihre Heimgeräte wie schnurlose Telefone, Mikrowellenherd und Fernsehgeräte so weit wie möglich vom Router/Access Point entfernt auf. Damit reduzieren Sie mögliche Interferenzen, die die Geräte aufgrund ihrer Nutzung der gleichen Frequenz verursachen würden.

#### **Sicherheit**

Lassen Sie keinesfalls zu, dass sich Nachbarn oder Eindringlinge mit Ihrem drahtlosen Netzwerk verbinden. Sichern Sie Ihr Netz durch Einschalten der WPA- oder WEP-Sicherheitsfunktion des Routers. Genaue Informationen zur Einrichtung dieser Funktion finden Sie im Produkthandbuch.

## **Drahtlose Modi**

<span id="page-57-0"></span>Es stehen Ihnen grundsätzlich zwei Vernetzungsmodi zur Verfügung:

- **Infrastrukturmodus** Alle drahtlosen Clients stellen eine Verbindung zu einem Access Point oder drahtlosen Router her.
- **Ad-Hoc-Modus** Direkte Verbindung zu einem anderen Computer, zur Peer-to-Peer-Kommunikation, mithilfe von drahtlosen Netzwerkadaptern auf jedem Computer, wie z. B. zwei oder mehr DCS-932L Wireless Network Cardbus-Adapter.

Ein Infrastrukturnetzwerk umfasst einen Access Point oder drahtlosen Router. Alle drahtlosen Geräte oder Clients stellen eine Verbindung zum drahtlosen Router oder Access Point her.

Ein Ad-Hoc-Netzwerk enthält nur Clients, wie z. B. Laptops mit drahtlosen Cardbus-Adaptern. Alle Adapter müssen sich im Ad-Hoc-Modus befinden, um kommunizieren zu können.

# **Grundlagen des Netzwerkbetriebs**

## <span id="page-58-0"></span>**Überprüfung Ihrer IP-Adresse**

Nachdem Sie Ihren neuen D-Link-Adapter installiert haben, sollten standardmäßig die TCP/IP-Einstellungen eingerichtet werden, um automatisch eine IP-Adresse von einem DHCP-Server (d. h. drahtlosen Router) zu beziehen. Zur Verifizierung Ihrer IP-Adresse befolgen Sie bitte folgende Schritte.

Klicken Sie auf **Start** > **Ausführen**. Geben Sie dann im Feld 'Öffnen' des Dialogfensters 'Ausführen' **cmd** ein und klicken Sie auf **OK**.

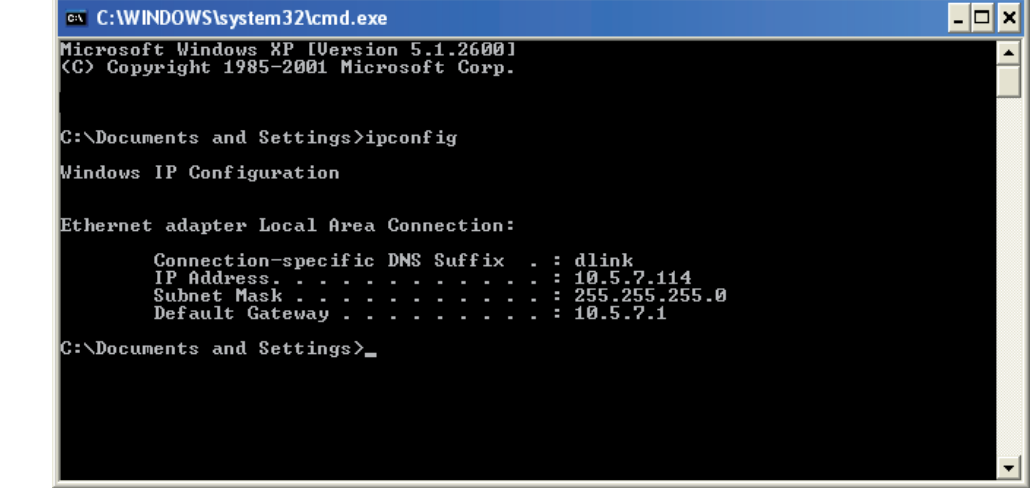

Geben Sie bei der Eingabeaufforderung **ipconfig** ein und drücken Sie auf die **Eingabetaste**.

Die IP-Adresse, die Subnetzmaske und das Standard-Gateway für Ihren Adapter werden angezeigt.

Wenn die Adresse 0.0.0.0 ist, überprüfen Sie Ihre Adapter-Installation, die Sicherheitseinstellungen und die Einstellungen auf Ihrem Router. Einige Firewall-Programme blockieren möglicherweise eine DHCP-Anfrage an neu installierte Adapter.

Wenn Sie sich mit einem drahtlosen Netzwerk an einem Hotspot (z. B. Hotel, Café, Flughafen) verbinden, fragen Sie bitte einen Angestellten oder Administrator vor Ort nach den Einstellungen des drahtlosen Netzwerks.

### <span id="page-59-0"></span>**Statische Zuweisung einer IP-Adresse**

Wenn Sie kein(en) DHCP-fähiges(n) Gateway/Router verwenden oder wenn Sie eine statische IP-Adresse zuweisen müssen, führen Sie bitte die folgenden Schritte aus:

#### **Schritt 1:**

Windows® Vista -Klicken Sie auf **Start** > **Systemsteuerung** > **Netzwerk und Internet** > **Netzwerk- und Freigabecenter** > **Netzwerkverbindungen verwalten**.

Windows® XP - Klicken Sie auf **Start** > **Systemsteuerung** > **Netzwerk- und Internetverbindungen**.

#### **Schritt 2:**

Klicken Sie mit der rechten Maustaste auf die **LAN-Verbindung**, die Ihren D-Link Netzwerkadapter darstellt, und wählen Sie **Eigenschaften**.

#### **Schritt 3:**

Markieren Sie **Internetprotokoll (TCP/IP)** und klicken Sie auf **Eigenschaften**.

#### **Schritt 4:**

Klicken Sie auf **Folgende IP-Adresse verwenden** und geben Sie eine IP-Adresse, die auf dem gleichen Subnetz wie Ihr Netzwerk ist, oder die LAN IP-Adresse auf Ihrem Router ein.

**Beispiel:** Wenn die LAN IP-Adresse des Routers 192.168.0.1 ist, erstellen Sie Ihre IP-Adresse als 192.168.0.X, wobei X eine Zahl zwischen 2 und 99 ist. Stellen Sie sicher, dass die Zahl, die Sie wählen, nicht bereits im Netzwerk verwendet wird. Richten Sie das Standard-Gateway mit der gleichen Adresse wie der LAN IP-Adresse Ihres Routers (192.168.0.1) ein.

Richten Sie den primären DNS-Server mit der gleichen Adresse wie die LAN IP-Adresse Ihres Routers (192.168.0.1) ein. Ein alternativer sekundärer DNS-Server wird nicht benötigt. Sie können auch einen DNS-Server Ihres Internetdienstanbieters eingeben.

#### **Schritt 5:**

Klicken Sie zweimal auf **OK**, um Ihre Einstellungen zu speichern.

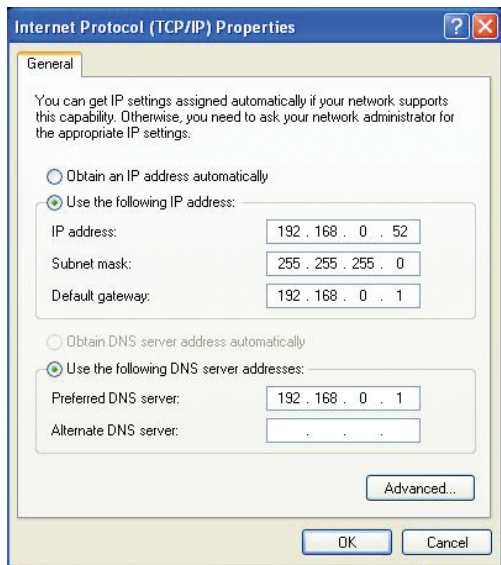

# **Technische Daten**

#### <span id="page-60-0"></span>**Systemanforderungen**

- Microsoft Windows® 8/7/Vista/XP oder Mac mit OS X 10.6 oder höher
- PC mit 1,3 GHz oder höher und mindestens 128 MB RAM
- Internet Explorer 7, Firefox 12, Safari 4 oder Chrome 20 oder höher mit Java (installiert und aktiviert)

#### **Netzwerkprotokoll**

- IPV4, ARP, TCP, UDP, ICMP
- DHCP Client
- NTP Client (D-Link)
- DNS Client
- DDNS Client (Dyndns und D-Link)
- SMTP Client
- FTP Client
- HTTP Server
- PPPoE
- UPnP Portweiterleitung

#### **Integriertes Protokoll**

- 10/100BASE-TX Fast Ethernet
- 802.11b/g/n WLAN

#### **Drahtlose Konnektivität**

- 802.11b/g/n Wireless mit WEP/WPA/WPA2-Sicherheit
- WPS

#### **Drahtlose Übertragungsausgangsleistung**

• 16 dbm für 11b, 12 dbm für 11g, 12 dbm für 11n (typisch)

#### **SDRAM**

• 32 MB

#### **Flash Memory**

• 4 MB

#### **Rücksetztaste (Reset)**

• Auf werkseitige Standardeinstellungen zurückzusetzen

#### **Video Codecs**

- MJPEG
- JPEG für Standbilder

#### **Video-Funktionen**

- Einstellbare Bildgröße und -qualität
- Zeitstempel und Text-Overlay
- Bildumdrehen und Spiegeln

#### **Auflösung**

- 640 x 480 bei einer 20 fps (Bildfrequenz)
- 320 x 240 bei einer 30 fps (Bildfrequenz)
- 160 x 120 bei einer 30 fps (Bildfrequenz)

#### **Objektiv**

• Brennweite: 5,01 mm, F2.8

#### **Sensor**

• VGA 1/5 inch CMOS Sensor

#### **IR-LED**

• 5 Meter Illuminationsdistanz mit 4 LEDS und Lichtsensor

#### **Mindestbeleuchtung**

- Farbe: 1 LUX  $@$  F2.8 (Tag)
- B/W (S/W): 0 LUX @ F2.8 (Nacht)

#### **Sichtwinkel**

- Horizontal: 45.3°
- Vertikal: 34.5°
- Diagonal: 54.9°

#### **Digitaler Zoom**

 $\cdot$  Bis zu 4x

#### **3A-Steuerung**

- AGC (Auto Gain Control/Automatische Verstärkungsregelung)
- AWB ( Auto White Balance/Automatischer Weißabgleich)
- AES (Auto Electronic Shutter/Automatischer elektronischer Shutter)

#### **Strom/Betrieb**

- Eingabe: 100-240 V AC, 50/60 Hz
- Ausgabe: 5 V DC, 1,2 A
- Externes AC/DC-Wandler-Schaltnetzteil

#### **Abmessungen (H x B x T )**

- Einschließlich Ausleger und Stativ:: 65,8 x 65 x 126 mm
- Nur Kamera: 27,2 x 60 x 96 mm

#### **Gewicht**

• 76,9 g (ohne Ausleger und Stativ)

#### **Max. Stromverbrauch**

 $\cdot$  2 W

#### **Betriebstemperatur**

 $\cdot$  0 °C bis 40 °C

#### **Lagertemperatur**

 $\cdot$  -20 °C bis 70 °C

#### **Feuchtigkeit**

• 20 - 80 % RLF nicht kondensierend

#### **Emission (EMI), Sicherheit und andere Zertifizierungen**

- FCC Class B
- IC
- C-Tick
- CE